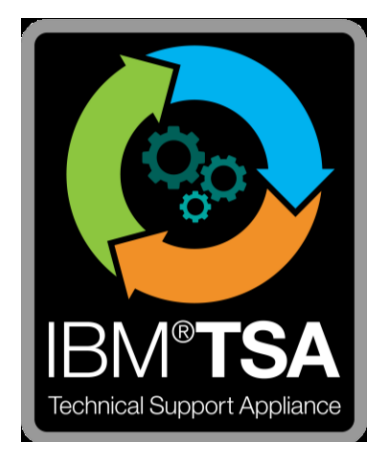

# Guide de l'Assistant de la configuration de TSA (IBM® Technical Support Appliance)

# Table des matières

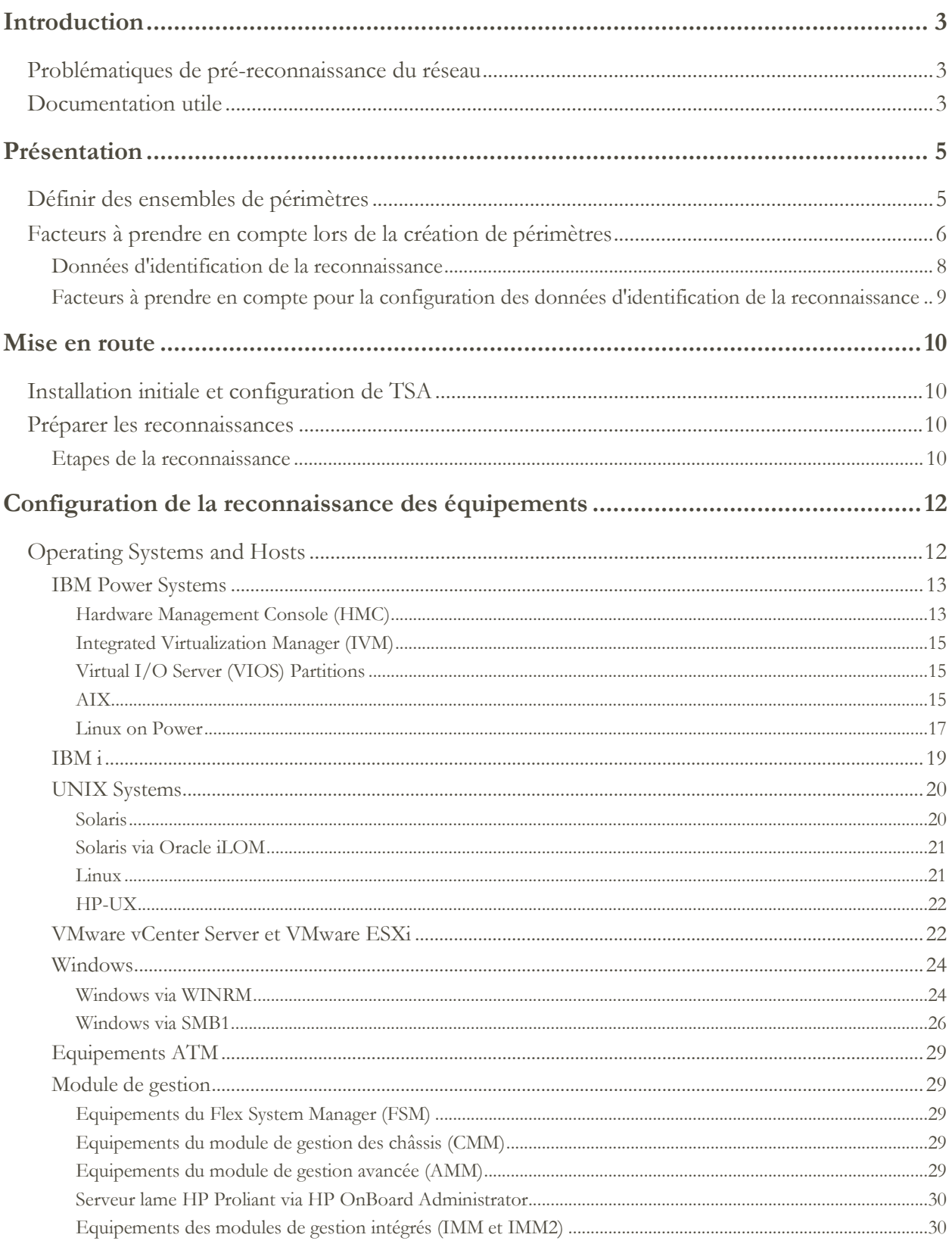

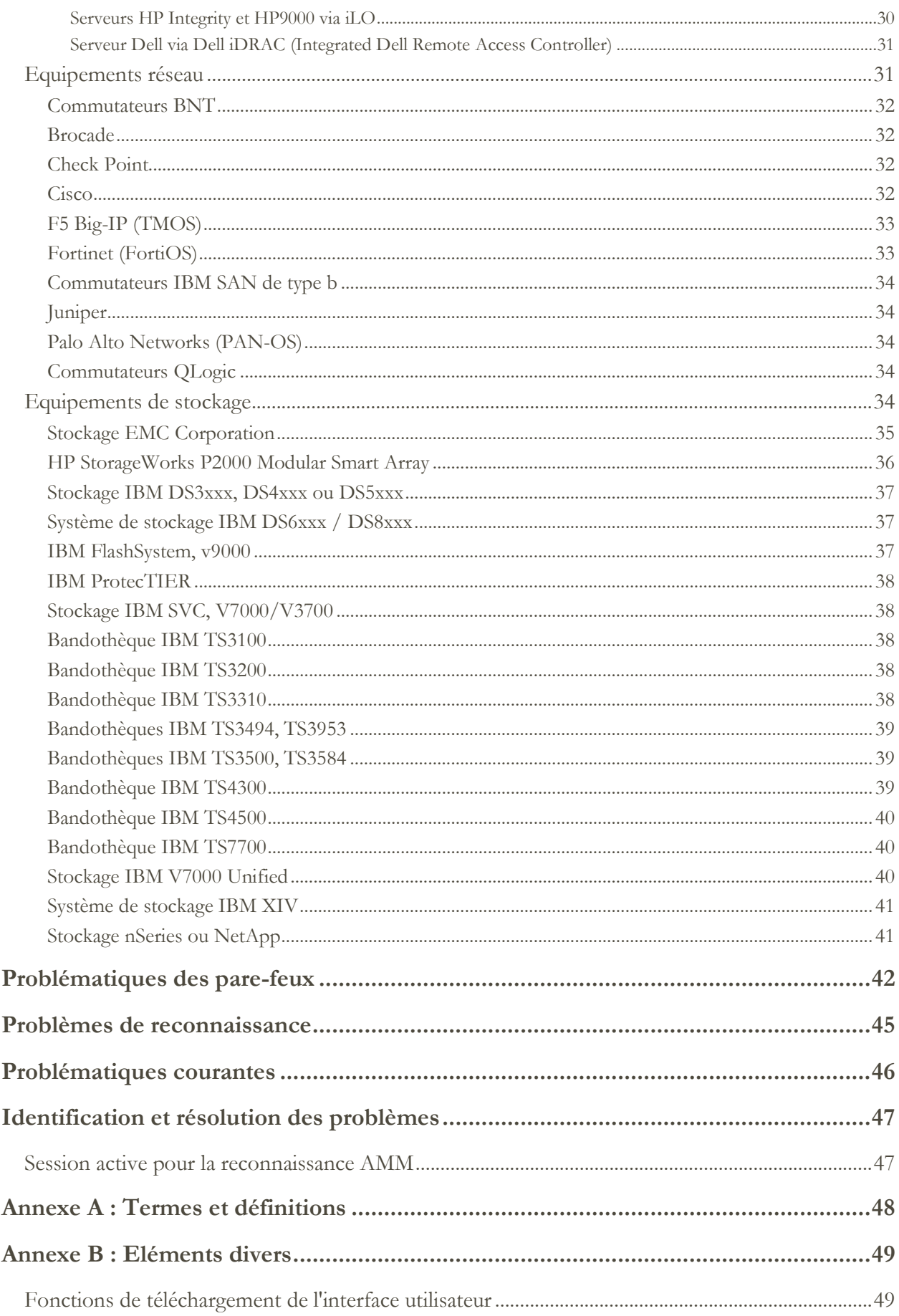

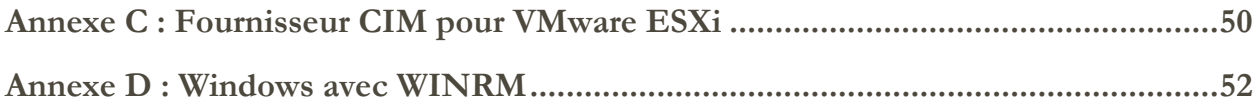

# <span id="page-4-0"></span>Introduction

IBM Technical Support Appliance (TSA) est un outil simple d'emploi qui vous permet de tirer le meilleur parti de vos contrats de support IBM. TSA reconnaît les éléments informatiques clés et leurs relations au sein de votre infrastructure informatique, puis transmet les données de façon sécurisée au support IBM à des fins d'analyse. Ces données permettent au support IBM de bien comprendre les relations complexes qui existent entre les serveurs et les composants réseau dans votre data center.

L'objectif de ce document est de fournir des informations et des conseils sur l'installation, la planification et la configuration de TSA.

# <span id="page-4-1"></span>**Problématiques de pré-reconnaissance du réseau**

Avant de configurer TSA pour la reconnaissance initiale et la transmission, assurez-vous que les points suivants ont bien été traités. On suppose que TSA a déjà été installé, que l'interface Web est accessible et que TSA a été mis à jour avec la dernière version disponible. Sinon, consultez le Guide de l'installation de TSA (dénommé "guide d'installation" dans la suite de ce document).

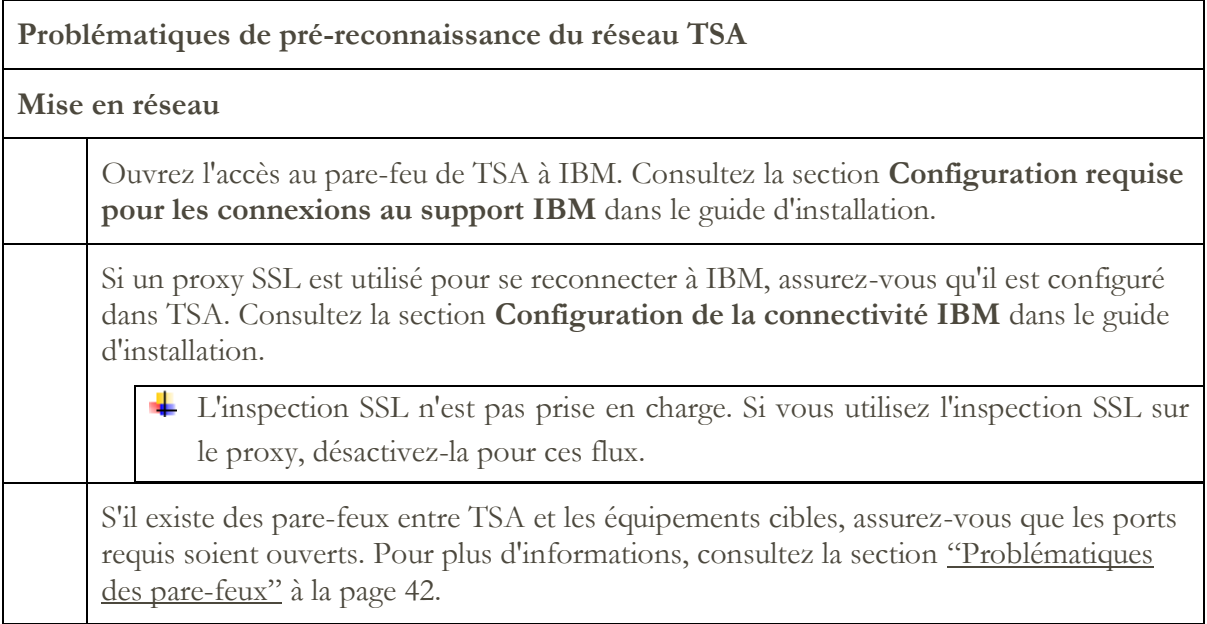

# <span id="page-4-2"></span>**Documentation utile**

Le lien ci-dessous mène directement au site web d'information dédié à Technical Support Appliance. Vous y trouverez tout ce dont vous avez besoin pour commencer à utiliser IBM Technical Support Appliance. Vous pourrez consulter les guides de configuration et la documentation relative à la sécurité, étudier des exemples de rapports et télécharger le code d'installation de TSA à partir d'ibm.com.

Pour en savoir plus sur Technical Support Appliance :<https://ibm.biz/TSAdemo>

# <span id="page-6-0"></span>Présentation

TSA peut obtenir des informations sur votre infrastructure informatique, qui comprend les composants de système d'exploitation déployés, les composants firmware, les serveurs physiques, les équipements du réseau, les réseaux locaux virtuels, etc. Afin d'optimiser l'étendue et la précision des informations collectées, des tâches de configuration sont requises dans TSA afin d'identifier les équipements de reconnaissance.

TSA tente de limiter au maximum les impacts sur l'environnement réseau du client. Ainsi, le processus de reconnaissance utilise une approche itérative et mesurée qui peut faire durer une reconnaissance complète jusqu'à 72 heures. Le statut de la tâche de reconnaissance peut être suivi dans la section **Récapitulatif de la tâche** du panneau **Récapitulatif**.

Dans le cadre du processus de reconnaissance, TSA tente avant tout de détecter les équipements dans le périmètre défini sans utiliser de données d'identification. Cela implique d'utiliser Nmap pour reconnaître et classifier les équipements via des techniques de balayage, de prise d'empreinte et de mappage de port IP peu intrusives. En général, cette activité n'est pas suffisamment significative pour déclencher un système de détection d'intrusion (IDS) mais cela peut arriver s'il y a des paramètres locaux contraignants.

Pour permettre à TSA de collecter des informations sur votre infrastructure informatique, vous devez lui fournir les éléments suivants :

- Périmètres
- Données d'identification d'accès

# <span id="page-6-1"></span>**Définir des ensembles de périmètres**

Un ensemble de périmètres est un groupement logique de périmètres individuels. Les périmètres utilisent les adresses IP pour dire à TSA où commencer la reconnaissance de l'environnement. Un ensemble de périmètres est composé d'un ou plusieurs périmètres. Il existe trois types d'entrées de périmètre :

- Sous-réseau Défini par une adresse IP et un masque de sous-réseau. Les sousréseaux sont limités aux sous-réseaux de classe C.
- Plage d'adresses IP Comprend toutes les adresses IP du début à la fin.
- Adresse IP / Hôte Adresse IP ou nom d'hôte individuel(le).

Le nom d'hôte est résolu au moment de l'entrée, pas au moment de la reconnaissance. Pour plus de détails, consultez la section "[Facteurs à prendre en compte lors de la création de](#page-7-0) [périmètres](#page-7-0)," à la page [6.](#page-7-0)

Si vous le souhaitez, des exclusions de périmètre peuvent être définies pour un périmètre en indiquant un hôte, une plage ou une définition de sous-réseau. Les adresses IP ainsi obtenues ne seront pas considérées comme faisant partie du périmètre et ne seront pas analysées.

TSA accepte trois types d'ensembles de périmètres :

- 1. **Ensembles de périmètres généraux** : vous permettent de découvrir les éléments individuels d'un réseau informatique. Chaque ensemble contient un ou plusieurs périmètres qui identifient l'emplacement de ces éléments de réseau en utilisant une adresse IP, une plage d'adresses IP ou un réseau ou sous-réseau.
- 2. **Ensembles de périmètres dynamiques HMC** : vous permettent de spécifier l'adresse IP d'une ou de plusieurs HMC IBM POWER Systems ainsi que les données d'identification associées. Les informations concernant toutes les LPAR gérées par les HMC peuvent aussi être recueillies sans qu'il soit nécessaire d'identifier leur adresse IP. Pour accéder à ces LPAR, l'ensemble de périmètres dynamiques utilise les données d'identification que vous fournissez.
- 3. **Ensembles de périmètres dynamiques VMware** : vous permettent de spécifier l'adresse IP d'une ou de plusieurs instances VMware vCenter Server ou ESXi ainsi que les données d'identification associées. Les informations concernant toutes les machines virtuelles gérées par les instances VMware peuvent aussi être obtenues sans qu'il soit nécessaire d'identifier leur adresse IP. Pour accéder à ces machines virtuelles, l'ensemble de périmètres dynamiques utilise les données d'identification que vous fournissez.

Pour les HMC et les instances VMware vCenter Server / ESXi, l'utilisation d'ensembles de périmètres dynamiques est recommandée. En effet, les périmètres dynamiques requièrent beaucoup moins d'effort de configuration dans TSA par rapport au travail que représentent la création et la gestion des périmètres de découverte pour les LPAR/machines virtuelles individuelles. De même, dans le cas d'environnements où les LPAR ou les machines virtuelles sont ajoutées et supprimées au fil du temps, les ensembles de périmètres dynamiques peuvent faire face sans qu'il soit nécessaire de modifier des ensembles de périmètres.

Pour des instructions détaillées sur la façon de définir des périmètres de reconnaissance sur TSA, consultez la section **Configurer des périmètres de reconnaissance** du guide d'installation.

#### <span id="page-7-0"></span>**Facteurs à prendre en compte lors de la création de périmètres**

Même s'il n'y a pas de standards définis pour la configuration des périmètres, certaines considérations pratiques peuvent faire gagner du temps et des efforts :

• Lorsque cela est possible, utilisez des ensembles de périmètres dynamiques pour définir la reconnaissance des HMC et de leurs LPAR gérées, ou des instances VMware vCenter Server / ESXi et de leurs machines virtuelles gérées. Dès lors que

des ensembles de périmètres dynamiques sont utilisés, il n'y a plus lieu de définir des périmètres spécifiques pour les LPAR ou les machines virtuelles.

- Les ensembles de périmètres dynamiques HMC permettent d'importer un ou plusieurs adresses IP ou noms d'hôte correspondant aux HMC que vous voulez découvrir. Pour plus d'informations, consultez la section **Périmètres dynamiques HMC** dans le guide d'installation.
- Les ensembles de périmètres dynamiques VMware permettent d'importer un ou plusieurs adresses IP ou noms d'hôte correspondant aux instances VMware vCenter Server et ESXi que vous voulez découvrir. Pour plus d'informations, consultez la section **Périmètres dynamiques VMware** dans le guide d'installation.
- Utilisez les périmètres Plages d'adresses IP ou Sous-réseau pour reconnaître plusieurs équipements au lieu d'adresses IP ou de noms d'hôte individuels. Cela limitera le nombre de définitions de périmètres et simplifiera l'administration.
- Si vous utilisez des définitions de périmètre de sous-réseau, incluez-en une seule par ensemble de périmètres. Assurez-vous que la définition du périmètre de sous-réseau fait référence à un réseau de classe C (256 adresses IP) ou moins.
- Utilisez la fonction **Importer un ensemble de périmètres généraux** pour créer un nouvel ensemble de périmètres d'après le nom indiqué et la liste d'adresses IP issues d'un fichier texte d'entrée. Pour plus d'informations, consultez la section **Périmètres de reconnaissance** → **Importer un ensemble de périmètres généraux** dans le guide d'installation.
- TSA résout les noms d'hôtes une fois pour toutes au moment où ils sont entrés. Si un système change d'adresse IP mais conserve le même nom d'hôte, son périmètre devra être supprimé puis recréé afin que le nom d'hôte soit résolu en la nouvelle adresse IP.
- Plus il y aura d'adresses IP dans l'ensemble de périmètres, plus la reconnaissance sera longue. Pour réduire la durée d'une reconnaissance, configurez les périmètres de sorte qu'ils ciblent uniquement les éléments que vous voulez reconnaître.

Lorsque vous utilisez des ensembles de périmètres généraux, limitez le nombre total d'adresses IP auxquelles un périmètre de reconnaissance fait référence (après avoir étendu les définitions de périmètre plage d'adresse IP ou sous-réseau disponibles) à 400 ou moins. Des problèmes de performance, de serveur ou de réseau peuvent survenir lors du processus de reconnaissance si plus de 400 adresses IP sont analysées pour un seul ensemble de périmètres. En affichant un ensemble de périmètres donné, vous verrez combien d'adresses IP il tentera de découvrir.

- TSA n'empêche pas les adresses IP d'être définies dans plusieurs ensembles de périmètres. En général, cette pratique est à éviter car elle augmente la durée de la reconnaissance sans toutefois collecter davantage d'informations.
- Regroupez les périmètres dans des ensembles de périmètres qui constituent un groupement logique d'équipements :
	- o Regroupez le même type d'équipement dans un ensemble de périmètres. Par exemple, créez un ensemble de périmètres pour les sous-systèmes de stockage IBM FlashSystem.
	- o Regroupez les équipements qui se trouvent dans le même lieu géographique.
	- o Regroupez les équipements en fonction des applications métier ou des services associés.

#### <span id="page-9-0"></span>**Données d'identification de la reconnaissance**

A quelques exceptions près, les reconnaissances exigent un certain niveau d'accès pour acquérir les informations détaillées nécessaires à une parfaite compréhension de votre environnement.

Normalement les comptes de service doivent être créés sur les équipements de reconnaissance qui seront utilisés par TSA. Reportez-vous aux sections ci-dessous pour voir les droits d'accès spécifiques requis par chaque type de plateforme. Pour simplifier l'administration de ces comptes de service, utilisez le même nom d'utilisateur pour tous les équipements d'une famille de produits donnée.

La tâche de maintenance des comptes de service utilisés par TSA pour se connecter aux équipements peut être simplifiée en appliquant l'une des stratégies suivantes :

- Créer des comptes de service avec des mots de passe sans date d'expiration
- Utiliser des clés SSH pour les familles d'équipements qui acceptent leur utilisation

Pour obtenir des instructions détaillées sur la façon de définir des données d'identification d'accès sur l'appliance, voir la section **Configurer les données d'identification de la reconnaissance** du guide d'installation.

# <span id="page-10-0"></span>**Facteurs à prendre en compte pour la configuration des données d'identification de la reconnaissance**

L'appliance tente d'utiliser les données d'identification dans l'ordre où elles apparaissent dans la liste d'accès. Pour accélérer la reconnaissance, assurez-vous d'avoir les données d'identification dans l'ordre qui convient le mieux à votre environnement. Les points suivants sont à prendre en compte :

- Limiter les données d'identification à des ensembles de périmètres spécifiques si nécessaire. Cela limitera les tentatives de connexion inutiles et améliorera les performances de la reconnaissance.
- Les clés SSH peuvent être utilisées pour la reconnaissance des équipements suivants :
	- o AIX
	- o Check Point
	- o Cisco
	- o Dell iDRAC
	- o F5 Big IP
	- o Fortinet
	- o HMC
	- o HP-UX
	- o IBM FlashSystem
	- o IBM i
	- o IVM
	- o Linux
	- o Sun SPARC (Solaris)
	- o SVC / V7000
	- o VIOS

Une seule donnée d'identification de clé SSH peut être associée à un ensemble de périmètres.

• Une bonne pratique consiste à créer des comptes de service séparés qui sont utilisés exclusivement par TSA avec les droits d'accès les plus limités possibles.

# <span id="page-11-0"></span>Mise en route

Cette section couvre certaines bonnes pratiques et recommandations sur la configuration de TSA.

# <span id="page-11-1"></span>**Installation initiale et configuration de TSA**

Parcourez les instructions fournies dans les sections suivantes du guide d'installation :

- Installer Technical Support Appliance (TSA)
- Se connecter à Technical Support Appliance
- Accepter le contrat de licence
- Configurer Technical Support Appliance avec l'assistant d'installation

# <span id="page-11-2"></span>**Préparer les reconnaissances**

Un processus itératif est recommandé selon lequel une petite partie du réseau est d'abord configurée pour la reconnaissance, puis d'autres parties du réseau sont ajoutées à chaque itération jusqu'à obtenir la couverture du réseau souhaitée.

Une bonne pratique consiste à faire une sauvegarde de votre configuration de TSA après avoir effectué un nombre important d'ajouts et de modifications des périmètres et/ou des données d'identification. Pour plus d'informations, consultez la section "Sauvegarde et restauration" dans le Guide de l'installation d'IBM Technical Support Appliance.

# <span id="page-11-3"></span>**Etapes de la reconnaissance**

Pour chaque itération de reconnaissance, procédez comme suit :

- 1. Préparez les équipements pour la reconnaissance. Pour en savoir plus sur la configuration requise pour les entités et les données d'identification nécessaires, consultez la section ["Configuration de la reconnaissance des équipements",](#page-13-0) à la page [12.](#page-13-0)
- 2. Pour les ensembles de périmètres dynamiques HMC, effectuez les étapes suivantes :
	- a. Ajoutez les adresses IP des HMC dans la page **Ensemble de périmètres dynamiques HMC**.
	- b. Ajoutez les données d'identification des HMC dans la page **Ensemble de périmètres dynamiques HMC**.
	- c. Sélectionnez les types de LPAR que vous voulez reconnaître. Fournissez les données d'identification pour chaque type.

Vous pouvez sélectionner les types de LPAR à découvrir soit au moment où vous créez l'ensemble de périmètres dynamiques, soit plus tard, en éditant l'ensemble de périmètres dynamiques.

- d. (Optionnel) Utilisez la fonction Test sur la page **Ensemble de périmètres dynamiques HMC** pour vérifier que les données d'identification sont correctement définies et peuvent être utilisées pour établir une connexion aux HMC ou aux LPAR qu'elles gèrent.
- 3. Pour les ensembles de périmètres dynamiques VMware, effectuez les étapes suivantes :
	- a. Ajoutez les adresses IP des instances VMware vCenter Server.
	- b. Ajoutez les adresses IP des éventuels hôtes VMware ESXi qui ne sont pas gérés par une instance VMware vCenter Server.
	- c. Ajoutez les données d'identification des instances VMware vCenter Server et ESXi dans la page **Ensemble de périmètres dynamiques VMware**.
	- d. Sélectionnez les types de machines virtuelles que vous voulez reconnaître. Fournissez les données d'identification pour chaque type.

Vous pouvez sélectionner les types de machines virtuelles à découvrir soit au moment où vous créez l'ensemble de périmètres dynamiques, soit plus tard, en éditant l'ensemble de périmètres dynamiques.

- e. (Optionnel) Utilisez la fonction Test sur la page **Ensemble de périmètres dynamiques VMware** pour vérifier que les données d'identification sont correctement définies et peuvent être utilisées pour établir une connexion aux instances VMware vCenter Server et ESXi ainsi qu'aux machines virtuelles qu'elles gèrent.
- 4. Pour les périmètres de reconnaissance généraux, effectuez les étapes suivantes :
	- a. Ajoutez les adresses IP souhaitées dans les ensembles de périmètres / périmètres appropriés. Si des pare-feux sont installés entre l'instance TSA et les équipements concernés par la reconnaissance, assurez-vous que les ports adéquats sont ouverts dans le pare-feu afin de permettre le bon déroulement de la reconnaissance. Pour savoir quels ports doivent être accessibles pour chaque type de plateforme, consultez la section ["Problématiques des pare-feux"](#page-43-0), à la page [42.](#page-43-0)
	- b. Créez les données d'identification nécessaires.
	- c. (Optionnel) Utilisez la fonction Test sur le panneau **Nouveau Reconnaissance Données d'identification** pour vérifier que les données d'identification sont correctement définies et peuvent être utilisées pour établir une connexion avec un équipement cible.
- 5. Exécutez une reconnaissance complète pour analyser les adresses IP ajoutées pour cette itération.
- 6. Exécutez une transmission pour télécharger les données vers IBM.

# <span id="page-13-0"></span>Configuration de la reconnaissance des équipements

En plus de fournir des données d'identification, il peut y avoir d'autres prérequis spécifiques pour la configuration de la reconnaissance des équipements afin de permettre à TSA de reconnaître et de collecter des informations utiles sur les composants de manière efficace. Cette section va vous permettre d'identifier les équipements de reconnaissance de votre environnement qui vont nécessiter des configurations spécifiques. Il est recommandé de créer des comptes de service avec le minimum de droits requis. Voir aussi la section ["Problématiques des pare-feux"](#page-43-0) pour en savoir plus sur les ports et les protocoles concernés.

Pour les équipements dont les ports SSH et Telnet sont ouverts, TSA va d'abord tenter d'établir une connexion via SSH (pour des raisons de sécurité). Si cette connexion SSH échoue, TSA tentera alors la connexion en utilisant Telnet.

# <span id="page-13-1"></span>**Systèmes d'exploitation et hôtes**

# **Plateforme**

[IBM Power Systems](#page-14-2) • [Hardware Management Console \(HMC\)](#page-14-1) • [Integrated Virtualization Manager \(IVM\)](#page-16-3) • [Virtual I/O Server \(VIOS\) Partitions](#page-16-1) • [AIX](#page-16-2) • [Linux on Power](#page-18-1) [IBM i](#page-20-0) [UNIX Systems](#page-20-0) • [Solaris](#page-21-2) • [Solaris via iLOM](#page-22-2) • [Linux](#page-22-3) • [HP-UX](#page-23-2) [VMware vCenter Server et VMware ESXi](#page-23-1) [Windows](#page-25-0) [Equipements ATM](#page-30-0)

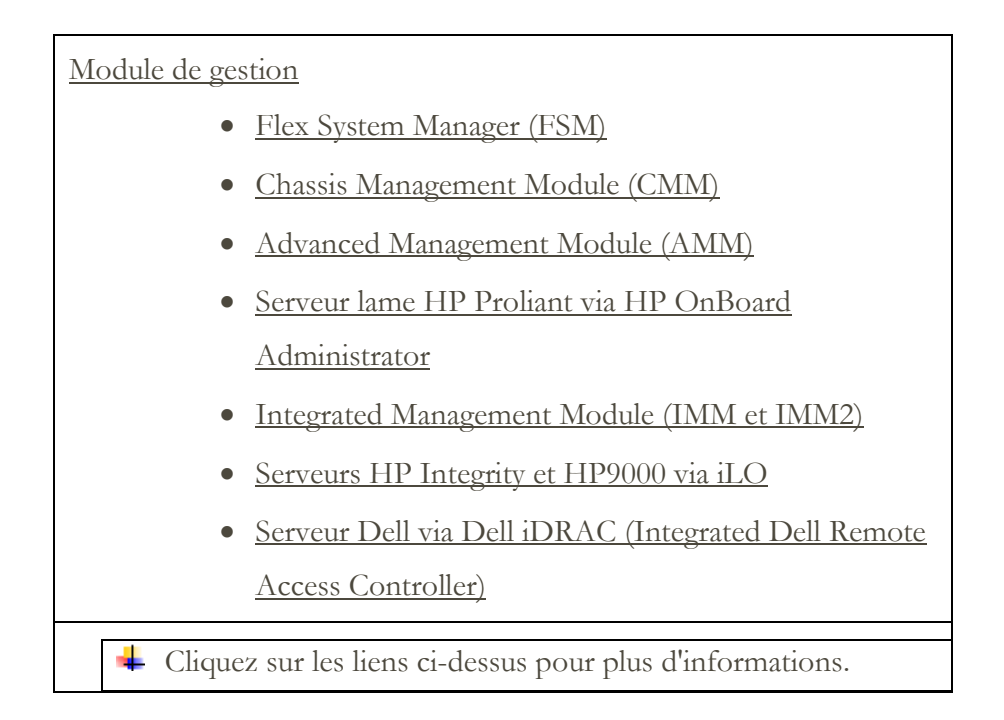

# <span id="page-14-2"></span><span id="page-14-0"></span>**IBM Power Systems**

Pour IBM Power Systems, où la configuration des LPAR est gérée par une HMC ou IVM, utilisez des ensembles de périmètres dynamiques HMC. Avec ces ensembles de périmètres dynamiques HMC, vous créez une définition de périmètre pour la HMC et vous fournissez ses données d'identification, ainsi que celles des LPAR associées, sans avoir à créer de périmètre pour chaque LPAR gérée. Lorsqu'une HMC est découverte, TSA détermine quelles LPAR existent à cet instant et analyse automatiquement chacune d'elles.

Pour IBM Power Systems, où la configuration des LPAR est généralement statique, une méthode alternative à l'emploi d'ensembles de périmètres dynamiques HMC est d'itérer en ajoutant des périmètres et des données d'identification pour les entités dans l'ordre suivant :

- 1. **Instances HMC ou IVM** : la console HMC renvoie des informations détaillées sur tous les Power Systems qu'elle gère et sur les partitions logiques qu'elle contient. La console IVM renvoie quant à elle des informations similaires pour l'unique système qu'elle gère.
- 2. **Partitions VIOS** : elles renvoient des informations sur les adaptateurs physiques et les ressources qu'elles gèrent.
- 3. **Partitions individuelles** : dans certains cas, une partition non-VIOS possède des adaptateurs physiques.

# <span id="page-14-1"></span>**Hardware Management Console (HMC)**

Pour découvrir des instances HMC, effectuez les étapes suivantes :

Préparer l'environnement :

• Pour permettre à TSA de recueillir des informations sur la gestion des LPAR via la console HMC, celle-ci doit être capable de communiquer avec les LPAR à l'aide d'outils RMC. Assurez-vous que la console HMC et les LPAR sont configurés de façon à autoriser cette communication. Pour plus d'informations sur les outils RMC pour Linux, rendez-vous sur

<https://www14.software.ibm.com/webapp/set2/sas/f/lopdiags/yum.html>

• Pour une collecte de données sécurisée, l'exécution des commandes à distance doit être activée sur la console HMC. Pour plus d'informations, voir la section "Activation et désactivation de l'exécution des commandes à distance de la console HMC" à l'adresse suivante :

[https://www.ibm.com/support/knowledgecenter/fr/POWER7/p7ha1/enablingan](https://www.ibm.com/support/knowledgecenter/POWER7/p7ha1/enablinganddisablinghmcremotecommands.htm) [ddisablinghmcremotecommands.htm](https://www.ibm.com/support/knowledgecenter/POWER7/p7ha1/enablinganddisablinghmcremotecommands.htm)

Données d'identification pour la liste d'accès :

- Pour les ensembles de périmètres dynamiques HMC Nom d'utilisateur / mot de passe ou Nom d'utilisateur / authentification par clé SSH pour le compte de service HMC.
- Pour les ensembles de périmètres de reconnaissance généraux Système informatique : Nom d'utilisateur / mot de passe ou Nom d'utilisateur / authentification par clé SSH pour le compte de service HMC.
- L'utilisateur HMC doit avoir les rôles suivants :
	- o Rôle de ressource : AllSystemResources
	- o Rôle de tâche (basée sur **hmcoperator** avec des tâches de ligne de commande) :
		- Système managé (lshwres, lssyscfg)
		- Partition logique (lshwres, lssyscfg, viosvrcmd)
		- Configuration HMC (lshmc)
- Un utilisateur (compte de service) disposant des droits **hmcviewer** peut être utilisé si nécessaire ; en revanche, la collecte des données ne sera que partielle.
	- Lors d'une exécution avec les droits **hmcviewer**, il n'est pas possible d'obtenir des informations sur les adaptateurs détenus par les partitions VIOS. Pour les obtenir, assurez-vous que le compte de service dispose au moins des droits **hmcoperator**. Si ce n'est pas possible, ajoutez des périmètres et des données d'identification pour reconnaître les partitions VIOS directement en plus de la console HMC.

# <span id="page-16-3"></span><span id="page-16-0"></span>**Integrated Virtualization Manager (IVM)**

Pour découvrir des instances IVM, effectuez les étapes suivantes :

Données d'identification pour la liste d'accès :

- Système informatique : Nom d'utilisateur / mot de passe ou Nom d'utilisateur / authentification par clé SSH pour le compte de service IVM.
- Le compte de service doit avoir des droits de consultation uniquement.

# <span id="page-16-1"></span>**Virtual I/O Server (VIOS) Partitions**

Pour découvrir des instances VIOS, effectuez les étapes suivantes :

Données d'identification pour la liste d'accès :

- Pour les ensembles de périmètres dynamiques HMC Nom d'utilisateur / mot de passe ou Nom d'utilisateur / authentification par clé SSH pour le compte de service de partition VIOS.
- Pour les ensembles de périmètres de reconnaissance généraux Système informatique : Nom d'utilisateur / mot de passe ou Nom d'utilisateur / authentification par clé SSH pour le compte de service de partition VIOS.
- Le compte de service doit être un compte d'administrateur (tel que **padmin**).
- Le compte de service doit avoir l'attribut utilisateur **rlogin=true**. Vous pouvez fixer cet attribut à l'aide de SMIT ou en éditant le fichier **/etc/security/user**.
- Le paramètre **PermitUserEnvironment** dans le fichier **/etc/ssh/sshd\_config** doit être mis à **yes**.

# <span id="page-16-2"></span>**AIX**

Pour découvrir des instances AIX, effectuez les étapes suivantes :

#### Préparer l'environnement :

- Assurez-vous que les packages bos.perf.tools et openSSH/openSSL sont installés.
- Désactivez le blocage des tentatives de connexion invalides pour le compte de service.

# Données d'identification pour la liste d'accès :

• Pour les ensembles de périmètres dynamiques HMC - Nom d'utilisateur / mot de passe ou Nom d'utilisateur / authentification par clé SSH pour le compte de service de partition AIX.

- Pour les ensembles de périmètres de reconnaissance généraux Système informatique : Nom d'utilisateur / mot de passe ou Nom d'utilisateur / authentification par clé SSH pour le compte de service AIX.
- Le compte de service peut être root ou un compte avec des droits sudo.
- Le compte de service doit avoir l'attribut utilisateur **rlogin=true**. Vous pouvez fixer cet attribut à l'aide de SMIT ou en éditant le fichier **/etc/security/user**.
- Pour activer un compte de service non-root avec les droits sudo pour AIX :
	- o Installez la ressource RPM sudo (sudo-1.6.9p15-2noldap) et les ensembles de fichiers ssh (openssh.base.server, openssh.base.client sur l'instance AIX).
	- o Créez, sur l'instance AIX cible, un ID utilisateur non-root qui puisse être utilisé par TSA pour accéder au système.
	- o Modifiez **/etc/sudoers** sur chaque instance AIX pour permettre à TSA d'exécuter les commandes indiquées à l'aide des droits sudo.

# Spécification d'alias de commande Cmnd alias

```
Cmnd Alias TSA CMDS = /usr/bin/lparstat, /usr/sbin/no,
/usr/sbin/nfso, /usr/bin/lslicense, /usr/sbin/vmo, 
/usr/sbin/ioo, /usr/sbin/lvmo, /usr/sbin/schedo, 
/usr/bin/sysdumpdev, /usr/sbin/smtctl, /usr/sbin/emgr,
/usr/bin/sissasraidmgr, /usr/sbin/lswpar, 
/usr/sbin/cpuextintr_ctl, /usr/sbin/lsnim, /usr/sbin/raso, 
/usr/sbin/bosdebug, \sqrt{u}usr/sbin/chedition,
/usr/esa/bin/esacli, /usr/sbin/bootinfo, 
/usr/bin/mpio_get_config, /usr/bin/cat /etc/objrepos/CuData,
/usr/bin/cat /etc/objrepos/CuData.vc, /usr/bin/cat 
/var/adm/ras/bootlog, /usr/bin/cat 
/etc/lpp/diagnostics/data/diagrpt*.dat, /usr/bin/tapeutil, 
/usr/lpp/OV/bin/opcagt, /usr/DynamicLinkManager/bin/dlnkmgr 
view, /usr/sbin/powermt version, /usr/sbin/powermt display,
/usr/bin/pcmpath query, /usr/sbin/datapath query
```
# Spécification des privilèges de l'utilisateur

<Nom utilisateur> ALL = NOPASSWD: TSA\_CMDS

<Nom utilisateur> est le compte de service non-root utilisé par TSA pour collecter des informations sur AIX. Cette variable <Nom utilisateur> est un utilisateur sur chaque instance AIX. Le fichier **/etc/sudoers** sur chaque instance AIX doit être mis à jour avec la spécification ci-dessus.

Ou

Comme alternative aux modifications de **/etc/sudoers** ci-dessus, vous pouvez utiliser la spécification de droits utilisateur suivante :

<Nom utilisateur> ALL = NOPASSWD: ALL

<Nom utilisateur> est le compte de service non-root utilisé par TSA pour collecter des informations sur AIX. Cette spécification utilisateur permet au compte de service d'utiliser les droits sudo sur n'importe quelle commande AIX.

#### <span id="page-18-1"></span><span id="page-18-0"></span>**Linux on Power**

Pour découvrir des instances Linux on Power, effectuez les étapes suivantes :

#### Préparer l'environnement :

• Désactivez le blocage des tentatives de connexion invalides pour le compte de service.

# Données d'identification pour la liste d'accès :

- Pour les ensembles de périmètres dynamiques HMC Nom d'utilisateur / mot de passe ou Nom d'utilisateur / authentification par clé SSH pour le compte de service de partition Linux.
- Pour les ensembles de périmètres de reconnaissance généraux Système informatique : Nom d'utilisateur / mot de passe ou Nom d'utilisateur / authentification par clé SSH pour le compte de service Linux.
- Pour activer un compte de service non-root avec les droits sudo pour Linux :
	- o Créez un ID utilisateur non-root sur l'instance Linux cible qui peut être utilisée par TSA pour accéder au système.
	- o Modifiez **/etc/sudoers** sur chaque instance Linux pour permettre à TSA d'exécuter les commandes indiquées à l'aide des droits sudo.

# Spécification d'alias de commande Cmnd alias

```
Cmnd Alias TSA CMDS = /usr/sbin/lsvpd, /sbin/lsvpd,
/usr/sbin/lscfg, /sbin/lscfg, /usr/sbin/lsmcode, 
/sbin/lsmcode, /usr/sbin/lvmdiskscan, /sbin/lvmdiskscan, 
/usr/sbin/dmidecode, /usr/bin/mtlib, /usr/bin/tapeutil, 
/usr/bin/crontab, /sbin/fdisk, /bin/ls -alR /boot/*, 
/bin/cat /proc/irq/*, /bin/cat /proc/net/vlan/config, 
/bin/cat /proc/ppc64/rtas/*, /bin/cat /proc/sys/kernel/cap-
bound, /bin/cat /proc/sys/kernel/random/entropy_avail
```
# Spécification des privilèges de l'utilisateur

<Nom utilisateur> ALL = NOPASSWD: TSA\_CMDS

 $\triangleq$  <Nom utilisateur> est le compte de service non-root utilisé par TSA pour collecter des informations sur Linux. Cette variable <Nom utilisateur> est un utilisateur sur chaque instance Linux. Le fichier **/etc/sudoers** sur chaque instance Linux doit être mis à jour avec la spécification ci-dessus.

Ou

Comme alternative aux modifications de **/etc/sudoers** ci-dessus, vous pouvez utiliser la spécification de droits utilisateur suivante :

<Nom utilisateur> ALL = NOPASSWD: ALL

- <Nom utilisateur> est le compte de service non-root utilisé par TSA pour collecter des informations sur Linux. Cette spécification utilisateur permet au compte de service d'utiliser les droits sudo sur n'importe quelle commande Linux.
- Si vous utilisez le portail IBM Proweb pour AIX dans le cadre de l'offre de support dont vous bénéficiez avec IBM, vous devriez de préférence configurer TSA en utilisant des ensembles de périmètres dynamiques HMC. Comme alternative, vous pouvez configurer TSA pour la reconnaissance des HMC et des partitions logiques (dont VIOS) sur les équipements Power Systems.
- Lorsque des ensembles de périmètres dynamiques HMC sont utilisés pour les analyses, les informations de configuration du système d'exploitation obtenues pour chaque LPAR sont souvent plus détaillées qu'avec ProWeb.
	- Pour des informations sur l'ajout de périmètres et de données d'identification pour les environnements HMC, consultez la section **Périmètres dynamiques HMC** dans le Guide de l'installation d'IBM Technical Support Appliance.
- Niveau de données collectées pour le rapport en analysant diverses entités Power Systems :
	- o En analysant uniquement les consoles HMC, vous obtiendrez toutes les informations essentielles sur les onglets Identified, HMC Topology, Power Systems Firmware, IBM i Recommendations, Linux Recommendations, HMC/VIOS/AIX et Contract, ainsi que certaines informations sur les adaptateurs.
	- o En analysant les partitions VIOS directement, vous obtiendrez des informations supplémentaires sur le firmware des adaptateurs et les dispositifs de stockage connectés.

o En analysant les LPAR directement, vous obtiendrez de plus amples informations sur celles-ci, notamment les détails du système d'exploitation et les instances de logiciels spécifiques tels que PowerHA, GPFS et PowerSC.

#### <span id="page-20-0"></span>**IBM i**

Les instances IBM i sont découvertes au moyen d'une connexion SSH. Si SSH n'est pas installé ni configuré dans l'instance IBM i, effectuez les étapes suivantes :

#### Préparer l'environnement :

Assurez-vous que les produits/options suivants sont installés et configurés pour IBM i 7.2 :

- IBM Portable Utilities for i, 5733-SC1
- Qshell, 5770-SS1, option 30
- Portable Application Solutions Environment, 5770-SS1, option 33
- IBM Developer Kit for Java, 5770-JV1

Assurez-vous que les produits/options suivants sont installés et configurés pour IBM i 7.3 :

- IBM Portable Utilities for i, 5733-SC1
- Qshell, 5770-SS1, option 30
- Portable Application Solutions Environment, 5770-SS1, option 33
- IBM Developer Kit for Java, 5770-JV1, option 16
- Java SE 8 32 bits

Assurez-vous que les produits/options suivants sont installés et configurés pour IBM i 7.4 :

- IBM Portable Utilities for i, 5733-SC1
- Qshell, 5770-SS1, option 30
- Portable Application Solutions Environment, 5770-SS1, option 33
- IBM Developer Kit for Java, 5770-JV1, option 16
- Java SE 8 32 bits

Pour démarrer le démon SSH, exécutez la commande suivante :

SBMJOB CMD (CALL PGM (QP2SHELL) PARM('/QOpenSys/usr/sbin/sshd'))

Pour démarrer le service SSHD sur IBM i, exécutez la commande suivante : STRTCPSVR SERVER(\*SSHD)

Pour plus d'informations sur la façon de configurer SSH sur IBM i, consultez les chapitres 21 à 23 du Redbook suivant : <http://www.redbooks.ibm.com/redpapers/pdfs/redp4163.pdf>

#### Données d'identification pour la liste d'accès :

- Système informatique : Nom d'utilisateur / mot de passe pour le compte de service.
- Le compte de service peut utiliser n'importe quelle classe d'utilisateur, y compris**\*USER**, bien que des droits sur les objets supplémentaires soient requis pour collecter les informations PTF (ce qui se fait via la commande **DSPPTF**).
- **DSPPTF** est livré avec les limitations de droits sur les objets suivantes :
	- o La commande est livrée avec les droits publics **\*EXCLUDE**
	- o **Les profils d'utilisateur QPGMR**, **QSYSOPR**, **QSRV** et **QSRVBAS** sont livrés avec des droits privés pour utiliser cette commande
	- o Comme toujours, le profil d'utilisateur **QSECOFR** ou tout profil d'utilisateur associé à la classe d'utilisateur **\*SECOFR** peut exécuter cette commande
- L'objet **QSYS/DSPPTF** du type d'objet **\*CMD** peut voir ses droits modifiés pour permettre à un autre utilisateur d'exécuter cette commande.
- Si un nouveau compte de service est créé pour TSA, les recommandations suivantes s'appliquent :
	- o Créez le profil d'utilisateur avec la classe d'utilisateur **\*USER**
	- o Utilisez la commande **GRTOBJAUT** pour autoriser ce profil d'utilisateur à exécuter la commande **DSPPTF** ; l'objet est **QSYS/DSPPTF**, du type d'objet **\*CMD**.

#### <span id="page-21-1"></span><span id="page-21-0"></span>**Systèmes UNIX**

#### **Solaris**

Pour reconnaître les équipements Solaris, procédez comme suit :

#### <span id="page-21-2"></span>Préparer l'environnement :

- Sur les systèmes Solaris, assurez-vous que le package SUNWscpu (Source Compatibility) est installé.
- Sur certains systèmes Solaris, SNEEP doit être installé et configuré pour obtenir les numéros de série.

#### Données d'identification pour la liste d'accès :

- Système informatique : Nom d'utilisateur / mot de passe ou Nom d'utilisateur / authentification par clé SSH pour le compte de service.
- Le compte de service peut avoir des droits non-root.

#### <span id="page-22-0"></span>**Solaris via Oracle iLOM**

Pour reconnaître les équipements Solaris via Oracle iLOM, effectuez les étapes suivantes :

<span id="page-22-2"></span>Données d'identification pour la liste d'accès :

- Système informatique : Nom d'utilisateur / mot de passe pour le compte de service.
- Le compte de service peut avoir soit les privilèges **Opérateur**, soit les privilèges **Administrateur**.

#### <span id="page-22-1"></span>**Linux**

Si l'instance Linux fonctionne sur un IBM Power System, reportez-vous à la section [Linux on](#page-18-1)  [Power,](#page-18-1) page [17,](#page-18-0) sous IBM Power Systems.

Pour découvrir des instances Linux on x86, effectuez les étapes suivantes :

#### <span id="page-22-3"></span>Préparer l'environnement :

• Assurez-vous que le package pciutils est installé. La commande lspci qu'il contient sert à collecter des informations sur les adaptateurs et les connexions avec des équipements de stockage externes.

Données d'identification pour la liste d'accès :

- Pour les ensembles de périmètres dynamiques VMware Nom d'utilisateur / mot de passe ou Nom d'utilisateur / authentification par clé SSH pour le compte de service de machine virtuelle Linux.
- Pour les ensembles de périmètres de reconnaissance généraux Système informatique : Nom d'utilisateur / mot de passe ou Nom d'utilisateur / authentification par clé SSH pour le compte de service Linux.
- Désignez /bin/sh comme shell pour ce compte.
- Pour Linux (x86), le compte de service peut être root ou un compte avec des droits sudo.
- Pour effectuer la reconnaissance à l'aide d'un compte de service non-root, ajoutez les éléments suivants au fichier **/etc/sudoers** sur le système Linux.

#### # Spécification d'alias de commande Cmnd alias

Cmnd\_Alias TSA\_CMDS = /usr/sbin/dmidecode

# Spécification des privilèges de l'utilisateur

<Nom utilisateur> ALL = NOPASSWD: TSA\_CMDS

<Nom utilisateur> est le compte de service non-root utilisé par TSA pour collecter des informations sur Linux. Cette variable <Nom utilisateur> est un utilisateur sur chaque instance Linux. Le fichier **/etc/sudoers** sur chaque instance Linux doit être mis à jour avec la spécification ci-dessus.

#### Ou

Comme alternative aux modifications de **/etc/sudoers** ci-dessus, vous pouvez utiliser la spécification de droits utilisateur suivante :

<Nom utilisateur> ALL = NOPASSWD: ALL

<Nom utilisateur> est le compte de service non-root utilisé par TSA pour collecter des informations sur Linux. Cette spécification utilisateur permet au compte de service d'utiliser les droits sudo sur n'importe quelle commande Linux.

# <span id="page-23-0"></span>**HP-UX**

Pour reconnaître les équipements HP-UX, procédez comme suit :

<span id="page-23-2"></span>Données d'identification pour la liste d'accès :

- Système informatique : Nom d'utilisateur / mot de passe ou Nom d'utilisateur / authentification par clé SSH pour le compte de service.
- Pour activer un compte de service non-root avec les droits sudo pour HP-UX :
	- o Modifiez **/usr/local/etc/sudoers** sur chaque instance HP-UX pour permettre

à TSA d'exécuter les commandes indiquées à l'aide des droits sudo.

# Spécification d'alias de commande Cmnd alias

```
Cmnd_Alias TSA_CMDS 
=/usr/sbin/diskinfo,/opt/hpvm/bin/hpvmstatus
```
# Spécification des privilèges de l'utilisateur

<Nom utilisateur> ALL=(ALL) NOPASSWD:TSA\_CMDS

<Nom utilisateur> est le compte de service non-root utilisé par TSA pour collecter des informations sur HP-UX.

#### <span id="page-23-1"></span>**VMware vCenter Server et VMware ESXi**

Pour les environnements VMware, utilisez des ensembles de périmètres dynamiques VMware. Avec ces ensembles de périmètres dynamiques VMware, vous pouvez créer une définition de périmètre pour les instances VMware vCenter Server / ESXi et fournir les données d'identification VMware et des machines virtuelles associées, sans avoir à créer de périmètres pour chaque machine virtuelle gérée. Lorsqu'une instance VMware vCenter Server / ESXi est découverte, TSA détermine quelles machines virtuelles existent à cet instant et analyse automatiquement chacune d'elles.

Pour les environnements VMware, où la configuration des machines virtuelles est généralement statique, une méthode alternative à l'emploi d'ensembles de périmètres dynamiques VMware est d'itérer en ajoutant des périmètres et des données d'identification pour les entités dans l'ordre suivant :

- 1. **Instances vCenter Server** : elles renvoient des informations détaillées sur les hôtes ESXi qu'elles gèrent et sur les invités de machine virtuelle qu'elles contiennent.
- 2. **Hôtes ESXi** : ajoutez les hôtes ESXi qui ne sont pas gérés par un serveur vCenter.
- 3. **Invités de machine virtuelle individuels** : ils permettent de collecter des informations plus détaillées sur le système d'exploitation.

Lorsque vous configurez TSA pour les environnements VMware, les actions suivantes sont recommandées :

- 1. Configurez TSA pour découvrir les serveurs VMware vCenter. Lorsque TSA découvre un serveur VMware vCenter, il recueille des informations sur tous les hôtes VMware ESXi que le serveur vCenter gère. Aucune information de configuration à propos des hôtes ESXi n'est nécessaire.
- 2. Configurez TSA pour découvrir les hôtes VMware ESXi seulement lorsque ceux-ci ne sont pas gérés par un serveur VMware vCenter.
- 3. Installez les outils VMware sur chaque machine virtuelle hébergée sur les hôtes ESXi. Si les outils VMware ne sont pas installés, certaines données d'inventaire telles que l'adresse IP ou le système d'exploitation installé ne seront pas accessibles.
- 4. Configurez chaque hôte VMware ESXi pour que son interface CIM soit active. L'interface CIM permet à TSA de recueillir des informations détaillées sur les adaptateurs équipant l'hôte ESXi. Pour plus d'informations sur le fournisseur CIM, consultez l'"[Annexe C](#page-51-0)", page 44.

Pour découvrir les instances de serveur vCenter et recueillir des informations sur les serveurs ESXi qu'elles gèrent, effectuez les étapes suivantes :

# Préparer l'environnement :

- Installez les outils VMware sur chaque machine virtuelle hébergée sur les hôtes ESXi.
- Configurez chaque hôte VMware ESXi pour que son interface CIM soit active.
- Pour une reconnaissance complète, le port CIM (5989) doit être joignable depuis le TSA (il ne doit pas être bloqué par un pare-feu).

# Données d'identification pour la liste d'accès :

• Pour les ensembles de périmètres dynamiques VMware - Nom d'utilisateur / mot de passe pour le compte de service VMware vCenter Server.

- Pour les ensembles de périmètres de reconnaissance généraux Système informatique : Nom d'utilisateur / mot de passe pour le compte de service VMware vCenter Server.
- Le compte de service doit avoir les droits **Administrateur** ou au moins les droits associés à un rôle en lecture seule personnalisé avec les droits complémentaires suivants :
	- $\circ$  Global  $\rightarrow$  Licenses
	- $\circ$  Global  $\rightarrow$  Settings
	- $\circ$  Host  $\rightarrow$  CIM
	- $\circ$  Host  $\rightarrow$  Configuration  $\rightarrow$  Change settings
	- o Host → CIM→ CIM Interaction

Pour reconnaître les équipements ESXi directement, procédez comme suit :

#### Préparer l'environnement :

- Installez les outils VMware sur chaque machine virtuelle hébergée sur les hôtes ESXi.
- Configurez chaque hôte VMware ESXi pour que son interface CIM soit active.

# Données d'identification pour la liste d'accès :

- Pour les ensembles de périmètres dynamiques VMware Nom d'utilisateur / mot de passe pour le compte de service VMware ESXi.
- Pour les ensembles de périmètres de reconnaissance généraux Système informatique : Nom d'utilisateur / mot de passe pour le compte de service VMware ESXi.
- Le compte de service doit avoir les droits **Administrateur**.

#### <span id="page-25-0"></span>**Windows**

TSA prend en charge la reconnaissance des instances Windows avec les méthodes suivantes :

- WINRM
- SMB1

Windows via WINRM est privilégié car c'est l'interface la plus sécurisée.

#### <span id="page-25-1"></span>**Windows via WINRM**

Pour reconnaître les équipements Windows via WINRM, procédez comme suit :

Préparer l'environnement :

La façon la plus courante de préparer l'environnement est d'utiliser un certificat de serveur généré par une autorité de certification qui est installée sur le serveur Windows cible. Le certificat doit remplir les conditions suivantes :

- Les certificats racines et intermédiaires de l'autorité de certification se trouvent dans Certificats > Autorités de certification racines de confiance.
- Le certificat de serveur est installé dans Certificats > Personnel.
- Le certificat de serveur doit indiquer qu'il est émis pour le nom d'hôte complet du serveur.
- Le certificat de serveur doit inclure la clé privée de ce serveur.

La commande suivante configure WINRM pour les connexions HTTPS distantes : **winrm quickconfig -transport:https**

Cette commande permet d'exécuter les actions suivantes :

- Active WINRM s'il n'est pas actuellement actif
- Modifie le service WINRM afin que WINRM démarre automatiquement lors des redémarrages
- Configure le programme d'écoute WINRM HTTPS
- Modifie les règles de pare-feu Windows pour autoriser les connexions HTTPS distantes

La commande produit la sortie suivante. Entrez **y** pour confirmer les modifications.

Le service WinRM est déjà en cours d'exécution sur cet ordinateur. WinRM n'est pas configuré pour la gestion à distance de cet ordinateur. Les modifications suivantes doivent être effectuées : Créez un écouteur WinRM sur HTTPS://\* pour accepter les demandes de la gestion des services Web sur toutes les adresses IP de cet ordinateur. Configurez le paramètre d'empreinte de certificat pour le service, à utiliser pour l'authentification CredSSP. Configurez LocalAccountTokenFilterPolicy pour attribuer des droits d'administration à distance à des utilisateurs locaux. Effectuer ces modifications [y/n] ? y WinRM a été mis à jour pour la gestion à distance. Écouteur WinRM créé sur HTTPS://\* pour accepter les demandes de la gestion des services Web sur toutes les adresses IP de cet ordinateur. Paramètres requis configurés pour le service. LocalAccountTokenFilterPolicy configuré pour attribuer des droits

d'administration à distance à des utilisateurs locaux.

Enfin, pour permettre l'authentification par ID utilisateur / mot de passe via HTTPS, exécutez la commande suivante :

# **winrm set winrm/config/service/auth @{Basic="true"}**

Une autre solution consiste à utiliser un certificat autosigné. Les instructions concernant cette configuration se trouvent dans [l'Annexe D : Windows avec WINRM,](#page-53-0) page [52.](#page-53-0)

Données d'identification pour la liste d'accès :

- Pour les ensembles de périmètres dynamiques VMware : Nom d'utilisateur / mot de passe pour le compte de service.
- Pour les ensembles de périmètres de reconnaissance généraux : Système informatique (Windows) : Nom d'utilisateur / mot de passe pour le compte de service.
- Le compte de service doit faire partie de l'un des groupes suivants :
	- o Administrateurs
	- o WinRMRemoteWMIUsers\_\_

Pour ajouter un utilisateur au groupe WinRMRemoteWMIUsers\_\_, utilisez la commande suivante :

**net localgroup WinRMRemoteWMIUsers\_\_ [user\_id] /add**

#### <span id="page-27-0"></span>**Windows via SMB1**

Pour reconnaître les équipements Windows, procédez comme suit :

#### <span id="page-27-1"></span>Préparer l'environnement :

- Assurez-vous que Windows Scripting Host (WSH) ou le service Windows Management Instrumentation (WMI) et VBScript sont activés sur l'équipement cible.
- Assurez-vous que le port 445 n'est pas bloqué par un pare-feu ou par des règles de sécurité IP car TSA a besoin du protocole Server Message Block (SMBv1) sur TCP/IP.
- Pour appliquer les stratégies de sécurité, allez dans **Démarrer** → **Panneau de configuration** → **Outils d'administration**, puis choisissez la navigation suivante selon que vos stratégies sont stockées localement ou dans l'Active Directory :
	- o Stratégies stockées localement : Outils d'administration → Stratégie de sécurité locale → Stratégies de sécurité IP sur ordinateur local
	- o Stratégies stockées dans l'Active Directory : Outils d'administration → Paramètres de sécurité du domaine par défaut → Stratégies de sécurité IP sur

l'Active Directory ou Outils d'administration → Paramètres de sécurité du contrôleur de domaine par défaut → Stratégies de sécurité IP sur l'Active **Directory** 

- TSA a besoin d'accéder au disque d'administration distant masqué en partage pour accéder au répertoire %TEMP% et aux autres répertoires du système. L'accès au partage Interprocess Communications (IPC\$) est également requis pour que TSA ait accès aux registres à distance. Assurez-vous que le service de Serveur du partage Interprocess Communication est démarré. Pour démarrer le service de Serveur, allez dans **Panneau de configuration** → **Outils d'administration** → **Services** → **Serveur**.
- Assurez-vous que le service Registre à distance est actif. C'est obligatoire pour que TSA puisse établir une session avec l'équipement Windows.

#### Données d'identification pour la liste d'accès :

Windows 2012 R2 et versions ultérieures :

- Pour les ensembles de périmètres dynamiques VMware Compte / mot de passe d'administrateur de base. Ce compte fonctionnera quels que soient les paramètres de contrôle de compte utilisateur (UAC).
- Pour les ensembles de périmètres de reconnaissance généraux Système informatique (Windows) : compte / mot de passe d'administrateur de base. Ce compte fonctionnera quels que soient les paramètres de contrôle de compte utilisateur (UAC).

Il est possible d'utiliser un compte autre que le compte Administrateur de base si certaines conditions sont réunies. Le compte doit être un compte administrateur local ou de domaine et les paramètres UAC doivent répondre à certaines exigences. Reportez-vous au tableau cidessous pour connaître les combinaisons type de compte / paramètres UAC prises en charge. Reportez-vous à la documentation Microsoft Windows pour plus d'informations sur les paramètres UAC.

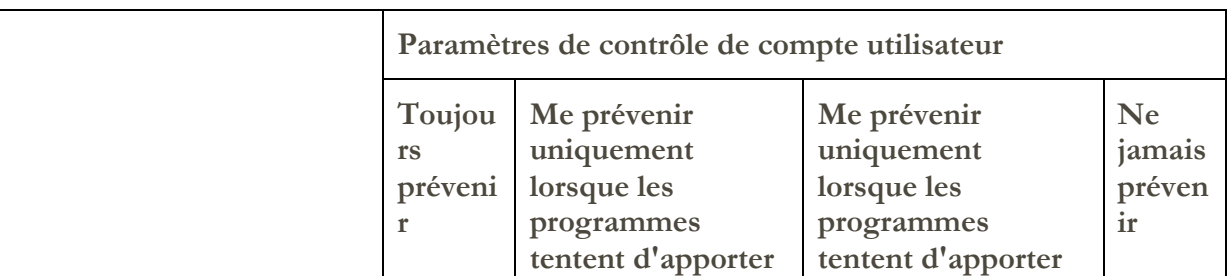

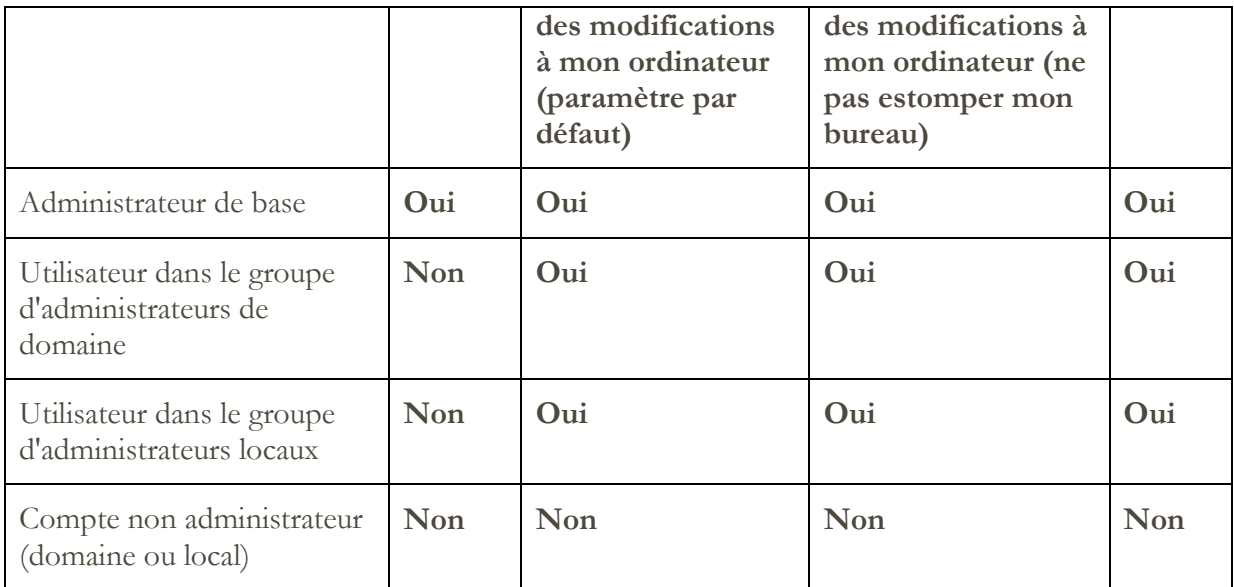

Pour accéder aux paramètres UAC, cliquez sur **Démarrer**, puis sur **Panneau de configuration**. Tapez **uac** dans la zone de recherche puis cliquez sur **Modifier les paramètres de contrôle du compte d'utilisateur**.

Le réglage par défaut est le suivant :

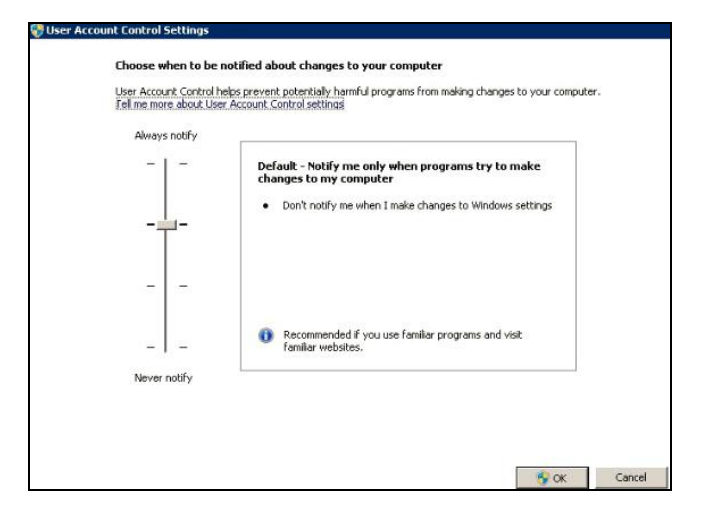

# <span id="page-30-0"></span>**Equipements ATM**

Certains modèles d'équipements ATM peuvent être reconnus. Pour reconnaître les équipements ATM, y compris les informations de base sur leurs composants, procédez comme suit :

# Préparer l'environnement :

• Modèles Wincor Nixdorf - suivre les instructions du paragraphe [Windows via SMB.](#page-27-1)

# <span id="page-30-1"></span>**Module de gestion**

Pour IBM Flex Systems, le mieux est d'itérer en ajoutant des périmètres et des données d'identification pour les entités dans l'ordre suivant :

1. **Flex System Manager (FSM) :** renvoi d'informations détaillées sur les systèmes Flex System Manager et les châssis qu'ils gèrent ainsi que sur les noeuds de traitement associés.

Si aucun FSM n'est présent, il est recommandé d'analyser les équipements CMM et toutes les consoles HMC gérant des noeuds de traitement POWER sur des systèmes Flex.

- 2. **Chassis Management Module (CMM) :** pour les châssis non gérés par un FSM, pointez vers chaque CMM pour récupérer des informations détaillées sur chaque châssis et ses noeuds associés.
- 3. **Noeuds de traitement :** renvoie des informations détaillées sur le système d'exploitation.

# <span id="page-30-2"></span>**Equipements du Flex System Manager (FSM)**

Pour découvrir les équipements FSM, effectuez les étapes suivantes :

<span id="page-30-5"></span>Données d'identification pour la liste d'accès :

- Système informatique : Nom d'utilisateur / mot de passe pour le compte de service.
- Le compte de service doit avoir les droits **SMAdmin**.

# <span id="page-30-3"></span>**Equipements du module de gestion des châssis (CMM)**

Pour découvrir les équipements CMM, effectuez les étapes suivantes :

Données d'identification pour la liste d'accès :

- Système informatique : Nom d'utilisateur / mot de passe pour le compte de service.
- Le compte de service doit au moins avoir les droits **opérateur**.

# <span id="page-30-4"></span>**Equipements du module de gestion avancée (AMM)**

Pour découvrir les équipements AMM, effectuez les étapes suivantes :

Données d'identification pour la liste d'accès :

• Système informatique : Nom d'utilisateur / mot de passe pour le compte de service.

• Le compte de service doit au moins avoir les droits **opérateur**.

# <span id="page-31-3"></span><span id="page-31-0"></span>**Serveur lame HP Proliant via HP OnBoard Administrator**

Pour les serveurs Hewlett Packard (HP) ProLiant, le mieux est d'ajouter des périmètres et des données d'identification pour les entités du HP OnBoard Administrator (HP OBA). Vous obtiendrez ainsi des informations détaillées sur HP OnBoard Administrator, le boîtier qu'il gère et les noeuds de traitement contenus dans le boîtier.

Pour reconnaître un serveur lame HP Proliant via HP OnBoard Administrator (OBA), procédez comme suit :

#### Préparer l'environnement :

• HP OBA doit être en mode actif.

#### Données d'identification pour la liste d'accès :

- Système informatique : Nom d'utilisateur / mot de passe pour le compte de service.
- Le compte de service doit avoir les droits **Administrateur OA**, **Opérateur OA** ou **Utilisateur OA** sur HP Onboard Administrator. Le rôle **Droits d'utilisateur OA** est recommandé.

TSA collecte des informations auprès d'administrateurs HP OnBoard qui sont à l'état actif seulement. Aucune information n'est collectée auprès d'administrateurs HP OnBoard à l'état de veille.

# <span id="page-31-4"></span><span id="page-31-1"></span>**Equipements des modules de gestion intégrés (IMM et IMM2)**

Pour découvrir les équipements IMM & IMM2, effectuez les étapes suivantes :

#### Données d'identification pour la liste d'accès :

- Système informatique : Nom d'utilisateur / mot de passe pour le compte de service.
- Le compte de service peut utiliser n'importe quels droits valides.

# <span id="page-31-2"></span>**Serveurs HP Integrity et HP9000 via iLO**

iLO est une carte processeur séparée intégrée à un serveur HP Integrity ou HP9000 et qui fournit des informations matérielles de base sur le serveur. iLO est active dès que le serveur est branché, même si celui-ci n'a pas encore été mis sous tension.

Pour reconnaître les informations d'inventaire au niveau Récapitulatif via iLO pour les serveurs HP Integrity et HP9000, effectuez les étapes suivantes :

#### <span id="page-31-5"></span>Données d'identification pour la liste d'accès :

• Système informatique : Nom d'utilisateur / mot de passe pour le compte de service.

• Le compte de service peut utiliser n'importe quels droits valides. Les droits Utilisateur sont recommandés.

# <span id="page-32-0"></span>**Serveur Dell via Dell iDRAC (Integrated Dell Remote Access Controller)**

Le iDRAC est une carte processeur séparée intégrée à un serveur Dell et qui fournit des informations matérielles de base sur le serveur. Le iDRAC est désactivé par défaut. Pour être utilisé, il doit être activé et configuré.

Les prérequis sont les suivants :

- Le iDRAC doit être activé et configuré pour son utilisation.
- Un module de service iDRAC doit être installé dans le système d'exploitation afin que les informations concernant ce dernier puissent être découvertes.

Pour reconnaître les informations d'inventaire au niveau Récapitulatif via iDRAC pour les serveurs Dell, effectuez les étapes suivantes :

Données d'identification pour la liste d'accès :

- Système informatique : Nom d'utilisateur / mot de passe pour le compte de service.
- Le compte de service doit au moins avoir le niveau d'autorisation administrateur.
- Le jeu de données d'identification doit avoir un accès SSH pour exécuter les commandes CLI.

# <span id="page-32-1"></span>**Equipements réseau**

Cette section donne des informations détaillées sur les types d'équipement réseau suivants :

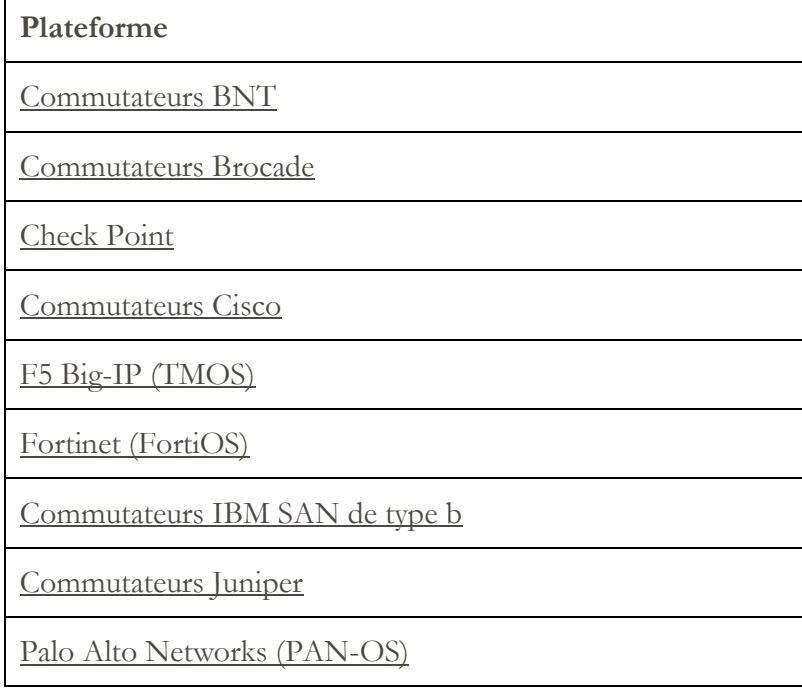

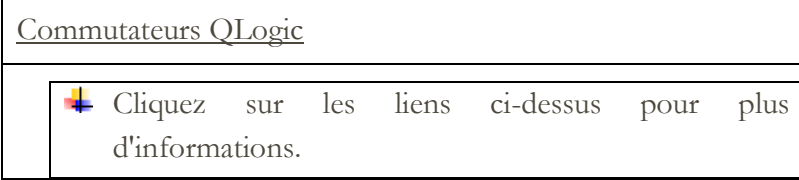

# <span id="page-33-4"></span><span id="page-33-0"></span>**Commutateurs BNT**

Pour découvrir les commutateurs BNT, effectuez les étapes suivantes :

Données d'identification pour la liste d'accès :

- Système informatique : Nom d'utilisateur / mot de passe pour le compte de service.
- Le compte de service doit avoir les droits **admin**.

#### <span id="page-33-1"></span>**Brocade**

Pour découvrir les équipements Brocade, effectuez les étapes suivantes :

Données d'identification pour la liste d'accès :

- Système informatique : Nom d'utilisateur / mot de passe pour le compte de service.
- Mode Virtual Fabric désactivé : le compte de service peut utiliser n'importe quel type de droits valides. Les droits **Utilisateur** sont recommandés.
- Mode Virtual Fabric activé : le compte de service a besoin des droits **Admin** sur Fabric OS.

# <span id="page-33-2"></span>**Check Point**

Pour découvrir les systèmes Check Point, effectuez les étapes suivantes :

# Données d'identification pour la liste d'accès :

- Système informatique : Nom d'utilisateur / mot de passe ou Nom d'utilisateur / authentification par clé SSH pour le compte de service.
- Le compte de service doit avoir des droits administrateur (**adminRole**).
- Le compte de service doit avoir un accès SSH pour exécuter les commandes CLI.

#### <span id="page-33-3"></span>**Cisco**

Pour reconnaître les équipements Cisco, vous pouvez utiliser les données d'identification de système informatique ou SNMP suivantes.

# Données d'identification pour la liste d'accès :

- Système informatique : Nom d'utilisateur / mot de passe ou Nom d'utilisateur / authentification par clé SSH pour le compte de service.
- Autre (équipement Cisco) : Nom d'utilisateur / mot de passe et, en option, authentification par mot de passe pour le compte de service.
- Autre (CiscoWorks) : Authentification par nom d'utilisateur / mot de passe pour le compte de service.
- Le compte de service doit avoir des droits **network-admin** (administrateur réseau).
- SNMP : entrez le nom de communauté (pour SNMPv1 et SNMPv2).
- SNMP (SNMPv3) :
	- o Entrez :
		- ˗ le nom d'utilisateur
		- le mot de passe
		- le mot de passe privé (facultatif)
	- o Sélectionnez le protocole d'authentification : aucun, MD5, SHA

Il est important qu'un seul nom de communauté soit disponible pour TSA et dispose d'un accès en lecture seule à TOUS les équipements réseau entrant dans le périmètre.

# <span id="page-34-2"></span><span id="page-34-0"></span>**F5 Big-IP (TMOS)**

Pour reconnaître les systèmes F5 Big-IP qui exécutent TMOS, effectuez les étapes suivantes :

Données d'identification pour la liste d'accès :

- Système informatique : Nom d'utilisateur / mot de passe ou Nom d'utilisateur / authentification par clé SSH pour le compte de service.
- Le compte de service doit avoir des droits administrateur F5.
- Le compte de service doit avoir un accès SSH pour exécuter les commandes CLI de TMSH.

#### <span id="page-34-1"></span>**Fortinet (FortiOS)**

Pour reconnaître les équipements Fortinet qui exécutent FortiOS, procédez comme suit :

Préparer l'environnement :

• Assurez-vous que la console système est configurée de façon à afficher le résultat complet de la commande :

```
config system console
set output standard
end
```
Données d'identification pour la liste d'accès :

- Système informatique : Nom d'utilisateur / mot de passe ou Nom d'utilisateur / authentification par clé SSH pour le compte de service.
- Le compte de service doit au moins avoir des droits d'accès en lecture seule.

# <span id="page-35-0"></span>**Commutateurs IBM SAN de type b**

Pour reconnaître les équipements IBM SAN de type b, effectuez les étapes suivantes :

Données d'identification pour la liste d'accès :

- Système informatique : Nom d'utilisateur / mot de passe pour le compte de service.
- Mode Virtual Fabric désactivé : le compte de service peut utiliser n'importe quel type de droits valides. Les droits **Utilisateur** sont recommandés.
- Mode Virtual Fabric activé : le compte de service a besoin des droits **Admin** sur Fabric OS.

# <span id="page-35-1"></span>**Juniper**

Pour découvrir les équipements Juniper, effectuez les étapes suivantes :

Données d'identification pour la liste d'accès :

- Système informatique : Nom d'utilisateur / mot de passe pour le compte de service.
- <span id="page-35-5"></span>• Le compte de service doit avoir des droits administrateur.

**Remarque** : la reconnaissance des informations sur la taille de mémoire nécessite d'installer Junos® version 12.1 ou une version ultérieure sur l'équipement.

#### <span id="page-35-2"></span>**Palo Alto Networks (PAN-OS)**

Pour reconnaître les systèmes Palo Alto Networks qui exécutent PAN-OS, effectuez les étapes suivantes :

Données d'identification pour la liste d'accès :

- Système informatique : Nom d'utilisateur / mot de passe pour le compte de service.
- Le compte de service doit avoir des droits Superutilisateur ou Superutilisateur (en lecture seule)
- Le compte de service doit avoir accès aux API REST (port 443).

# <span id="page-35-3"></span>**Commutateurs QLogic**

Pour découvrir les commutateurs QLogic, effectuez les étapes suivantes :

Données d'identification pour la liste d'accès :

- Système informatique : Nom d'utilisateur / mot de passe pour le compte de service.
- Le compte de service doit avoir des droits administrateur.

#### <span id="page-35-4"></span>**Equipements de stockage**

Cette section donne des informations détaillées sur les types d'équipements de stockage et à bande :

**Plateforme**

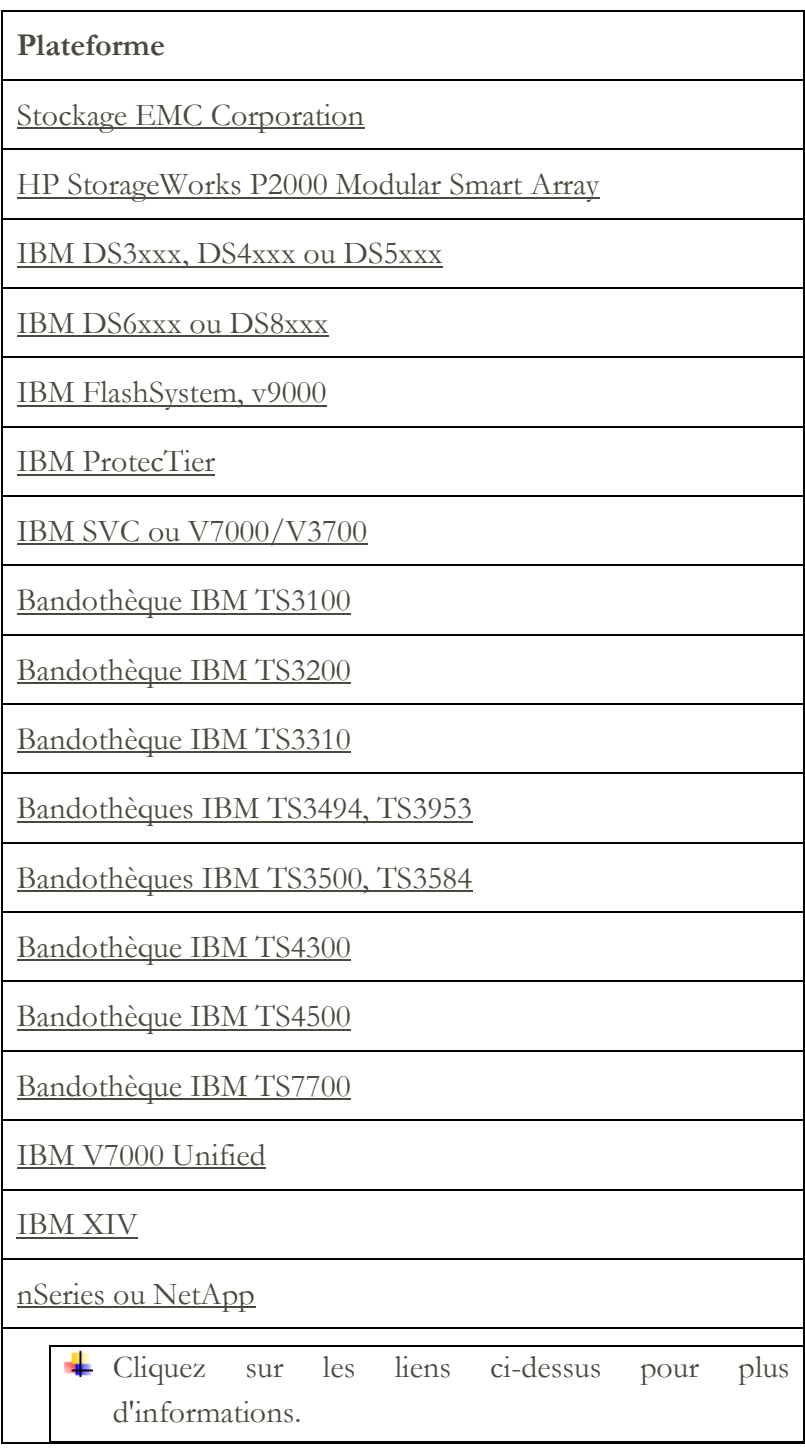

# <span id="page-36-0"></span>**Stockage EMC Corporation**

# **EMC CLARiiON / VNX / VMAX**

Pour découvrir les équipements EMC CLARiiON / VNX / VMAX, effectuez les étapes suivantes :

# Préparer l'environnement :

- Assurez-vous qu'une instance du produit EMC SMI-S Provider est installée sur un système Windows ou Linux. Par défaut, TSA suit la recommandation EMC SMI-S invitant à reconnaître l'emplacement du fournisseur à l'aide du protocole SLP. Si vos stratégies de sécurité du réseau bloquent le trafic réseau SLP, TSA peut être configuré de façon à accéder directement à EMC SMI-S Provider sans utiliser le protocole SLP.
- Si vos stratégies de sécurité du réseau n'autorisent pas le trafic réseau SLP, utilisez la page **Paramètres de reconnaissance** → **Paramètres de connexion** pour fournir des informations sur les ports que les EMC SMI-S Providers écoutent pour les demandes.
- Assurez-vous qu'au moins une des adresses IP utilisées par le SMI-S Provider est définie dans un ensemble de périmètres. TSA se connectera au SMI-S Provider pour récupérer des informations sur les équipements EMC qu'il gère. Il n'est pas nécessaire de placer les adresses IP de chaque équipement EMC dans un ensemble de périmètres. TSA tente de se connecter à SMI-S Provider à l'aide du protocole HTTPS, s'il est disponible ; sinon, c'est le protocole HTTP qui est utilisé.

# Données d'identification pour la liste d'accès :

- Système informatique : Nom d'utilisateur / mot de passe pour le compte de service.
- Le compte de service peut utiliser n'importe quel rôle valide. Le rôle **monitor** est recommandé.

Seules les données d'identification du fournisseur SMI-S doivent être entrées dans TSA. Aucune donnée d'identification pour les équipements EMC n'a besoin d'être saisie.

#### **EMC Data Domain**

Pour découvrir les équipements EMC Data Domain, effectuez les étapes suivantes :

#### Données d'identification pour la liste d'accès :

- Système informatique : Nom d'utilisateur / mot de passe pour le compte de service.
- Le compte de service peut avoir n'importe quel niveau d'autorisation. Il est recommandé d'utiliser le niveau le plus bas.

#### <span id="page-37-0"></span>**HP StorageWorks P2000 Modular Smart Array**

Pour reconnaître les systèmes HP Storage, effectuez les étapes suivantes :

Données d'identification pour la liste d'accès :

• Système informatique : Nom d'utilisateur / mot de passe pour le compte de service.

• Le compte de service peut avoir n'importe quel niveau d'autorisation. Il est recommandé d'utiliser le niveau le plus bas.

# <span id="page-38-3"></span><span id="page-38-0"></span>**Stockage IBM DS3xxx, DS4xxx ou DS5xxx**

Pour reconnaître les équipements IBM DS3xxx, DS4xxx ou DS5xxx, procédez comme suit :

# Préparer l'environnement :

• Assurez-vous que le gestionnaire de stockage permet d'utiliser les commandes distantes **smcli**.

# Données d'identification pour la liste d'accès :

- Pour les équipements de stockage non sécurisés, aucune donnée d'identification n'est requise.
- Pour les équipements de stockage sécurisés, effectuez les étapes suivantes :
	- o Système informatique : Nom d'utilisateur / mot de passe pour le compte de service.
	- o Le compte de service peut avoir le rôle **admin** ou **monitor**. Le rôle **monitor** est recommandé.

# <span id="page-38-1"></span>**Stockage IBM DS6xxx / DS8xxx**

Pour reconnaître les équipements IBM DS6xxx / DS8xxx, procédez comme suit :

# Préparer l'environnement :

• Assurez-vous que le gestionnaire de stockage permet d'utiliser les commandes distantes **dscli**.

# Données d'identification pour la liste d'accès :

- Système informatique : Nom d'utilisateur / mot de passe pour le compte de service.
- Le compte de service doit avoir le rôle **monitor**.

# <span id="page-38-2"></span>**IBM FlashSystem, v9000**

Pour reconnaître les équipements IBM FlashSystem, procédez comme suit :

# Préparer l'environnement :

- Pour les anciens modèles, le MCP (Management Control Port) doit être à l'état actif pour réaliser la reconnaissance du système avec succès.
	- o Pour vérifier si un système est à l'état actif, exécutez la commande system status**.**
	- o Sur les deux adresses IP, si l'une tombe, le système passe à l'état passif. Pour rendre l'autre port Ethernet actif, exécutez la commande sync activate.

o Le système découvert doit être celui qui a l'adresse IP de gestion et/ou le noeud de configuration.

# Données d'identification pour la liste d'accès :

- Système informatique : Nom d'utilisateur / mot de passe ou Nom d'utilisateur / authentification par clé SSH pour le compte de service.
- Le compte de service peut utiliser n'importe quel rôle valide. Le rôle **monitor** est recommandé.

#### <span id="page-39-0"></span>**IBM ProtecTIER**

Pour découvrir les équipements ProtecTIER, effectuez les étapes suivantes :

Données d'identification pour la liste d'accès :

- Système informatique : Nom d'utilisateur / mot de passe pour le compte de service.
- <span id="page-39-1"></span>• Le compte de service doit avoir des droits administrateur.

# **Stockage IBM SVC, V7000/V3700**

Pour reconnaître les équipements SVC et V7000/V3700, effectuez les étapes suivantes :

Données d'identification pour la liste d'accès :

- Système informatique : Nom d'utilisateur / mot de passe ou Nom d'utilisateur / clé SSH pour l'authentification.
- Le compte de service peut utiliser n'importe quel rôle valide. Le rôle **monitor** est recommandé.

#### <span id="page-39-2"></span>**Bandotèque IBM TS3100**

Pour reconnaître les bandothèques TS3100, procédez comme suit :

Données d'identification pour la liste d'accès :

- Système informatique : Nom d'utilisateur / mot de passe pour le compte de service.
- Le compte de service doit avoir des droits administrateur.

#### <span id="page-39-3"></span>**Bandothèque IBM TS3200**

Pour reconnaître les bandothèques TS3200, procédez comme suit :

Données d'identification pour la liste d'accès :

- Système informatique : Nom d'utilisateur / mot de passe pour le compte de service.
- <span id="page-39-4"></span>• Le compte de service doit avoir des droits administrateur.

# **Bandothèque IBM TS3310**

Pour reconnaître les bandothèques TS3310, procédez comme suit :

#### Préparer l'environnement :

• Le service Web est toujours configuré en mode sécurisé.

# Données d'identification pour la liste d'accès :

- Système informatique : Nom d'utilisateur / mot de passe pour le compte de service.
- Le compte de service doit avoir des droits administrateur.

# <span id="page-40-0"></span>**Bandothèques IBM TS3494, TS3953**

Pour reconnaître les bandothèques TS3494 et TS3953, procédez comme suit :

Données d'identification pour la liste d'accès :

- Système informatique : Nom d'utilisateur / mot de passe pour le compte de service.
- Le compte de service peut avoir le minimum de droits requis.

# <span id="page-40-1"></span>**IBM TS3500, TS3584**

Les prérequis sont les suivants :

- La bandothèque TS3500 doit être au niveau de microprogramme 8xxx (ou supérieur).
- Le système ALMS (Advanced Library Management System) doit être installé et activé.

Les connexions SSL et non-SSL sont prises en charge.

Pour reconnaître les bandothèques TS35xx, procédez comme suit :

# Préparer l'environnement :

- L'interface web TS3500 peut être configurée sur **Sans protection par mot de passe** ou **Protection par mot de passe**.
	- o Si l'option **Protection par mot de passe** est activée, créez un jeu de données d'identification en suivant les instructions de la section **Données d'identification pour la liste d'accès** ci-dessous.
	- o Si l'option **Protection par mot de passe** est désactivée, aucun jeu de données d'identification n'est nécessaire.

# Données d'identification pour la liste d'accès :

- Système informatique : Nom d'utilisateur / mot de passe pour le compte de service.
- <span id="page-40-2"></span>• Le compte de service doit avoir des droits administrateur.

# **Bandothèque IBM TS4300**

Les prérequis sont les suivants :

• La bandothèque TS4300 doit avoir l'API REST activée sur le port 3031 afin qu'elle soit joignable via HTTPS.

Pour découvrir les bandothèques TS4300, effectuez les étapes suivantes :

#### Données d'identification pour la liste d'accès :

- Système informatique : Nom d'utilisateur / mot de passe pour le compte de service.
- Le compte de service doit au moins avoir le niveau d'autorisation **Service**.
- <span id="page-41-0"></span>• Le jeu de données d'identification doit avoir accès à l'API REST sur le port 3031 via **HTTPS**

#### **Bandothèque IBM TS4500**

Les prérequis sont les suivants :

- La bandothèque TS4500 doit être au niveau de microprogramme 1.4.1.2 ou supérieur (jusqu'à 1.7.0.0).
- Le système ALMS (Advanced Library Management System) doit être installé et activé.

Les connexions SSL et non-SSL sont prises en charge.

Pour reconnaître les bandothèques TS4500, procédez comme suit :

#### Préparer l'environnement :

• L'interface web de la TS4500 peut être configurée pour exiger le nom d'utilisateur et mot de passe ou, au contraire, pour ne pas les exiger.

#### Données d'identification pour la liste d'accès :

- Système informatique : Nom d'utilisateur / mot de passe pour le compte de service seulement requis si la TS4500 est configurée pour exiger les données d'identification à la connexion.
- <span id="page-41-1"></span>• Le compte de service doit être mappé au rôle **Service**.

#### **Bandothèque IBM TS7700**

Pour reconnaître les bandothèques TS7700, procédez comme suit :

Données d'identification pour la liste d'accès :

- Système informatique : Nom d'utilisateur / mot de passe pour le compte de service.
- <span id="page-41-2"></span>• Le compte de service a seulement besoin de droits **en lecture seule**.

#### **Stockage IBM V7000 Unified**

Pour reconnaître les équipements V7000 Unified, effectuez les étapes suivantes :

Données d'identification pour la liste d'accès :

- Système informatique : Nom d'utilisateur / mot de passe pour le compte de service.
- Le compte de service peut utiliser n'importe quel rôle valide. Le rôle **monitor** est recommandé.

# <span id="page-42-0"></span>**IBM XIV**

Pour reconnaître les équipements XIV, procédez comme suit :

#### Préparer l'environnement :

• Assurez-vous que le gestionnaire de stockage permet d'utiliser les commandes distantes **xcli**.

#### Données d'identification pour la liste d'accès :

- Système informatique : Nom d'utilisateur / mot de passe pour le compte de service.
- Le compte de service doit avoir le rôle d'utilisateur **read-only**.
- Notez que les systèmes XIV peuvent avoir un seuil bas pour les tentatives de connexion non valides avant de générer des alertes. Si vous utilisez un ensemble de données d'identification étendu, vous risquez de dépasser cette limite et de générer des problèmes inutiles. Essayez de regrouper les équipements XIV dans un seul ensemble de périmètres et de limiter leurs données d'identification de compte de service à cet ensemble de périmètres.

# **Stockage nSeries ou NetApp**

<span id="page-42-1"></span>Pour reconnaître les équipements nSeries ou NetApp, procédez comme suit :

#### Préparer l'environnement :

- La collecte de données est prise en charge pour les systèmes configurés avec les interfaces CLI Data ONTAP, RLM et SP. En revanche, l'interface CLI BMC n'est pas prise en charge.
- L'option **telnet.distinct.enable** doit être activée.

#### Données d'identification pour la liste d'accès :

- Système informatique : Nom d'utilisateur / mot de passe pour le compte de service.
- Le compte de service peut avoir n'importe quel niveau d'autorisation. Il est recommandé d'utiliser le niveau le plus bas.

# <span id="page-43-0"></span>Problématiques des pare-feux

Tout pare-feu installé entre l'appliance et les équipements de reconnaissance peut empêcher la réalisation d'une reconnaissance complète et réussie.

Dans les cas où il est nécessaire de traverser un pare-feu, des ports devront potentiellement être ouverts dans le pare-feu, suivant le type d'équipement que l'utilisateur voudra reconnaître. En général, ce sont les ports 22 (SSH) et 161 (SNMP) qui doivent être ouverts, suivis des ports appropriés indiqués dans le tableau suivant, suivant les équipements pris en charge.

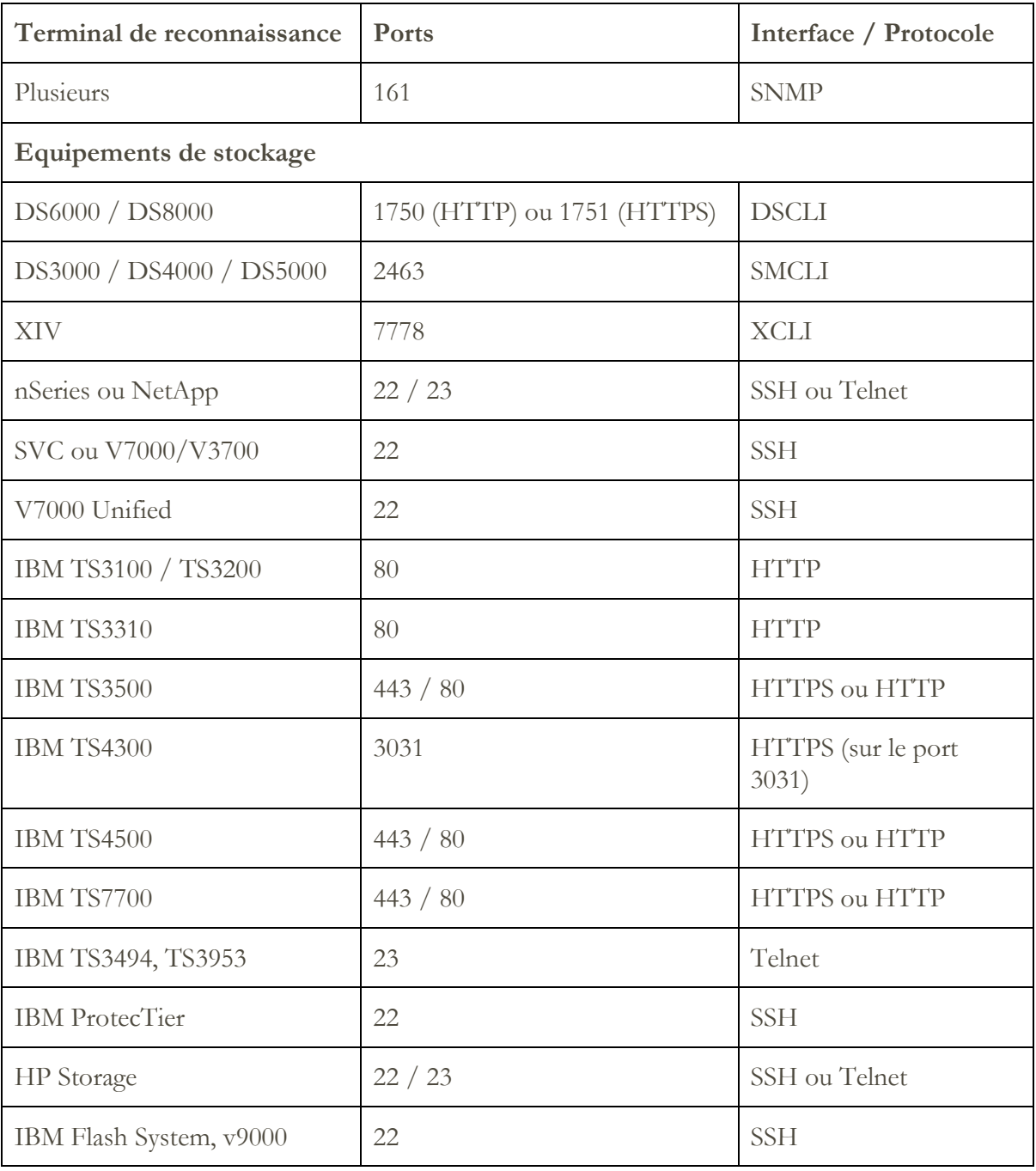

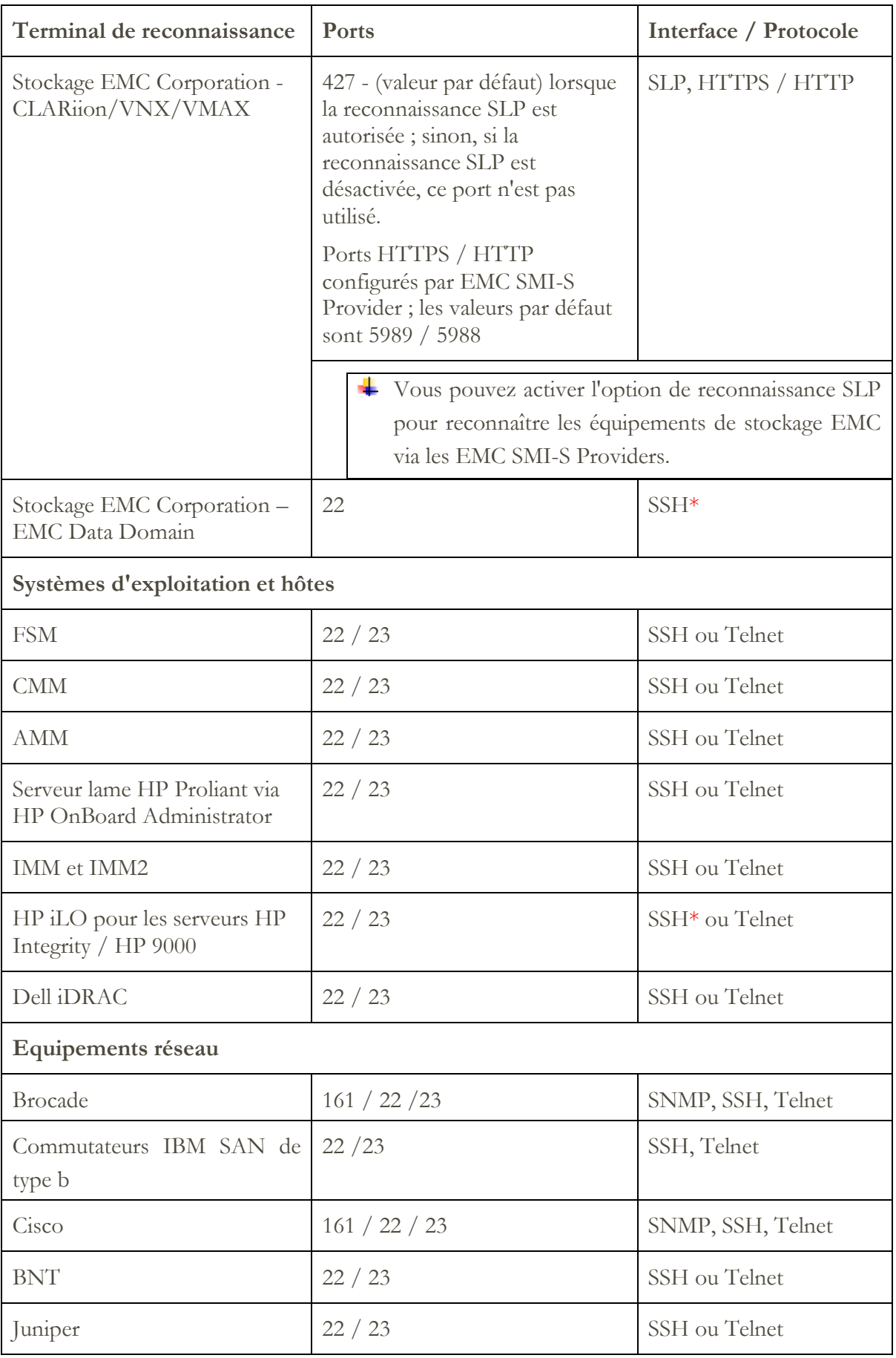

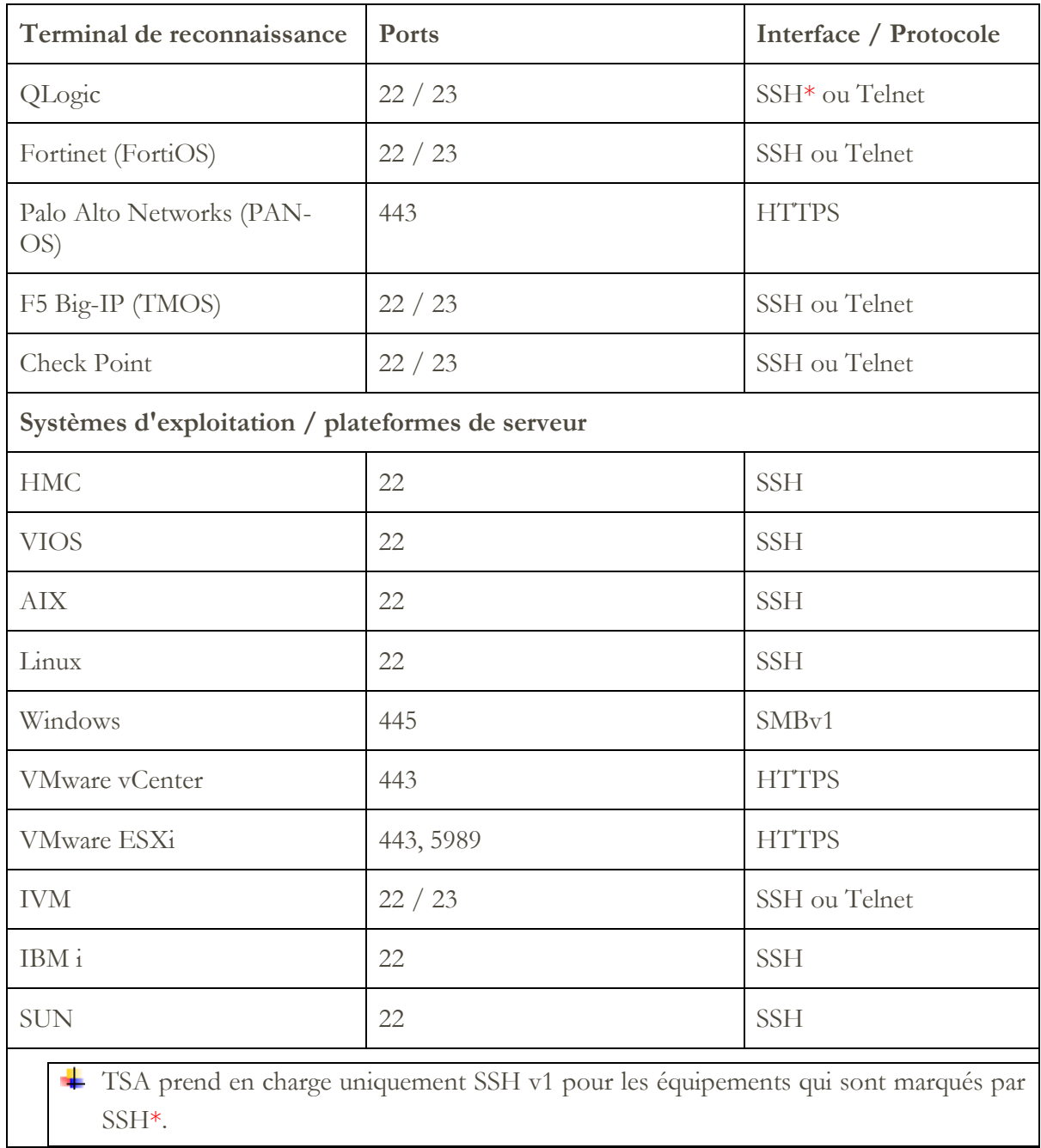

# <span id="page-46-0"></span>Problèmes de reconnaissance

La plupart des problèmes de reconnaissance sont dus à des problèmes d'accès ou d'autorisation.

Les problèmes d'accès les plus courants sont dus aux pare-feux qui bloquent l'accès aux ports nécessaires sur l'équipement. Les ports qui doivent être ouverts et atteignables varient selon le type d'équipement. Pour déterminer quels ports sont concernés, consultez la section "[Problématiques des pare-feux](#page-43-0)", à la page [42.](#page-43-0)

Les problèmes d'autorisation les plus courants sont les suivants :

- **Pas de données d'identification de définies**. Assurez-vous que les données d'identification des équipements sont définies dans TSA et que les comptes de service appropriés sont créés sur les équipements.
- **Nom d'utilisateur ou mot de passe incorrect**. Lorsque vous créez ou éditez un jeu de données d'identification, utilisez la fonction **Test** pour vérifier la validité des données.
- **Le mot de passe a expiré**.
- **Les données d'identification n'ont pas les droits nécessaires sur l'équipement**. Pour déterminer les données d'identification requises pour un équipement cible, consultez la section [Configuration de la reconnaissance des équipements,](#page-13-0) page [12.](#page-13-0)
- **Utiliser un type de données d'identification valide**. Pour les équipements Windows, créez un jeu de données d'identification "Système informatique (Windows)" et non "Système informatique".

Consultez la page **État d'authentification (Outils** → **État d'authentification)** pour voir si le mot de passe de certaines données d'identification de compte de service a expiré ou si ces données ont cessé de fonctionner.

# <span id="page-47-0"></span>Problématiques courantes

Une fois que les portions du réseau souhaitées ont été définies dans TSA et analysées avec succès, TSA peut commencer à exécuter des reconnaissances et des transmissions périodiques selon les plannings souhaités.

Voici quelques-unes des activités courantes attendues :

- Examinez régulièrement les rapports générés par TSA avec votre représentant IBM.
- Effectuez une sauvegarde régulière via l'interface utilisateur de TSA afin d'enregistrer une copie de la configuration de TSA.

Cette opération ne sauvegarde pas les données collectées par TSA. Elle sauvegarde uniquement les informations de configuration.

- Consultez régulièrement le panneau **État d'authentification (Outils** → **État d'authentification)** pour voir si le mot de passe de certaines données d'identification de compte de service a expiré ou si ces données ont cessé de fonctionner.
- Lorsque les mots de passe sont mis à jour pour les comptes de service sur les équipements, assurez-vous de mettre également à jour les mots de passe dans TSA afin de maintenir la définition des données d'identification dans TSA synchronisée avec les données d'identification sur l'équipement cible.
- Si les stratégies de sécurité vous y autorisent, pensez à configurer les comptes de service avec des mots de passe sans date d'expiration ou utilisez des clés SSH. Cela vous évitera de devoir mettre à jour périodiquement les mots de passe dans l'interface utilisateur de TSA et sur les équipements.

# <span id="page-48-0"></span>Identification et résolution des problèmes

#### <span id="page-48-1"></span>**Session active pour la reconnaissance AMM**

Les équipements AMM ont un réglage qui limite le nombre de sessions actives simultanées (20 maximum). Si ce réglage n'est pas suffisamment haut pour permettre à TSA de créer une session, l'équipement AMM ne peut pas être reconnu.

Pour changer le nombre limite de sessions actives d'un équipement AMM, suivez ces étapes :

- 1. Connectez-vous à l'interface web AMM en tapant l'adresse IP de l'équipement AMM dans un navigateur web.
- 2. Allez dans **MM Control**  $\rightarrow$  **Login Profiles**.
- 3. Cliquez sur l'ID de connexion utilisée par TSA pour reconnaître l'équipement.
- 4. Augmentez la valeur du paramètre **Maximum simultaneous active sessions**.
- 5. Cliquez sur **Save** en bas à droite de la page.

# <span id="page-49-0"></span>Annexe A : Termes et définitions

On suppose que le lecteur possède une connaissance approfondie des réseaux et des protocoles IP (Internet Protocol).

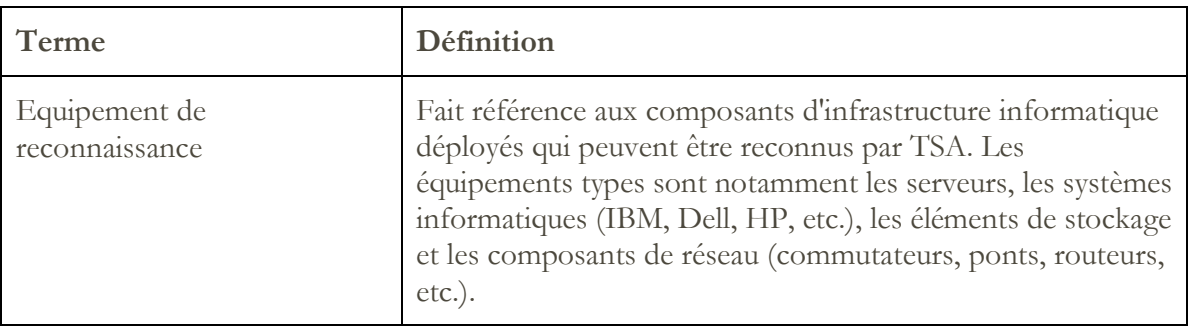

#### <span id="page-50-1"></span><span id="page-50-0"></span>**Fonctions de téléchargement de l'interface utilisateur**

Dans certains cas, lorsque vous utilisez un navigateur web, le téléchargement de tous les journaux (depuis la page **Journal d'activité**) ou le téléchargement des fichiers (depuis la page **Historique de la reconnaissance**) ne s'exécutent pas correctement. Pour résoudre ce problème, essayez de passer sur un autre navigateur web pris en charge, comme indiqué dans le Guide de l'installation d'IBM Technical Support Appliance. Si ce n'est pas possible, essayez de redéfinir les propriétés de votre navigateur avec les paramètres par défaut.

# <span id="page-51-0"></span>Annexe C : Fournisseur CIM pour VMware ESXi

Un fournisseur CIM est un ensemble de plug-ins VMware ESXi qui peuvent collecter des informations matérielles et de firmware supplémentaires sur le serveur sur lequel s'exécute VMware ESXi. TSA et le VMware vCenter peuvent tous deux tirer profit de ces informations supplémentaires.

Les plug-ins du fournisseur CIM sont déployés par les fabricants du serveur et des composants. Pour vous assurer que les plug-ins du fournisseur CIM sont inclus dans ESXi, utilisez une image d'installation personnalisée où les plug-ins du fournisseur CIM sont inclus. Pour les instances VMware ESXi existantes sur lesquelles le fournisseur CIM n'est pas installé, obtenez les plug-ins nécessaires auprès des fabricants du serveur et des composants et installez-les dans ESXi. VMware fournit la liste des différents plug-ins disponibles auprès des fabricants.

Pour plus d'informations, consultez [https://www.vmware.com/resources/compatibility/pdf/vi\\_cim\\_guide.pdf.](https://www.vmware.com/resources/compatibility/pdf/vi_cim_guide.pdf)

Pour déterminer si le fournisseur CIM est actif et pour le mettre sous tension s'il n'est pas actif, procédez comme suit :

#### **Sur le client Web VMware vSphere**

- Connectez-vous au client web VMware vSphere.
- Cliquez sur **Host** → **Manage** dans la fenêtre de navigation de gauche et sélectionnez l'onglet **Services** dans le panneau de droite.
- Un ensemble de services dont **CIM Server** s'affiche.

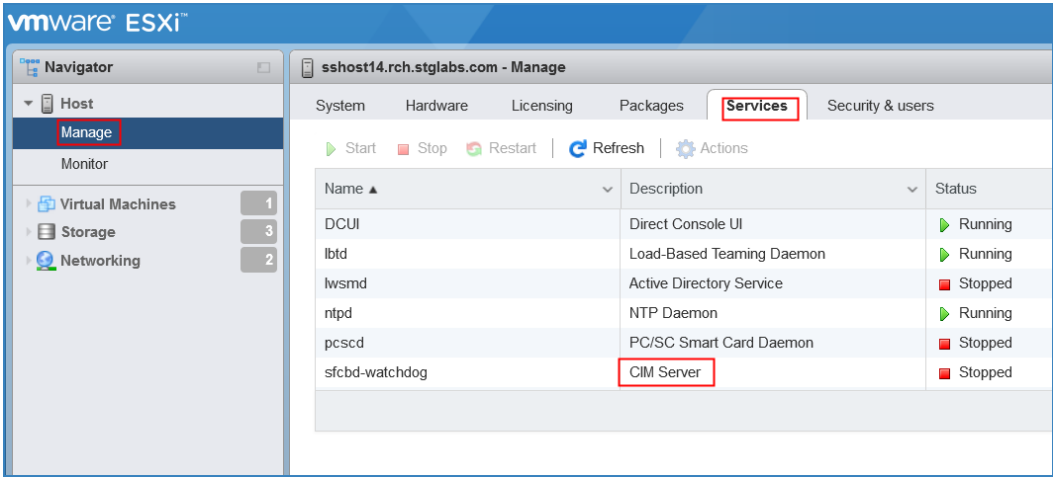

• Si **CIM Server** est à l'état **Stopped**, sélectionnez-le et cliquez sur **Start**.

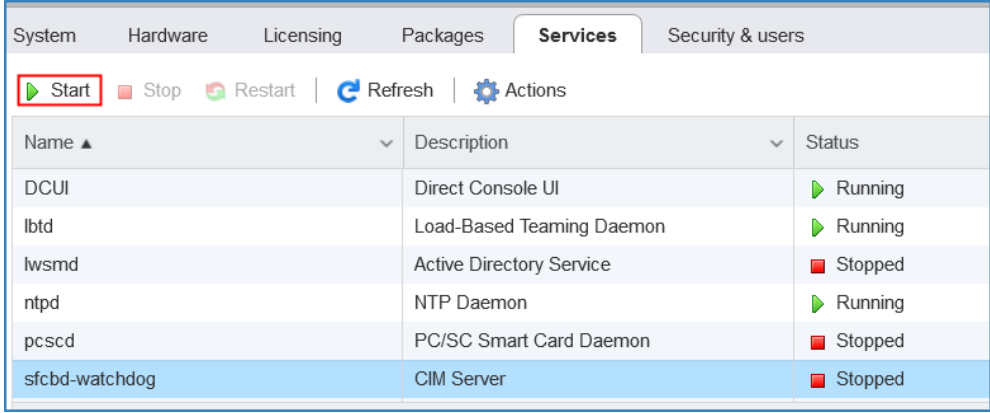

• Le service CIM Server démarre et son état devient **Running**.

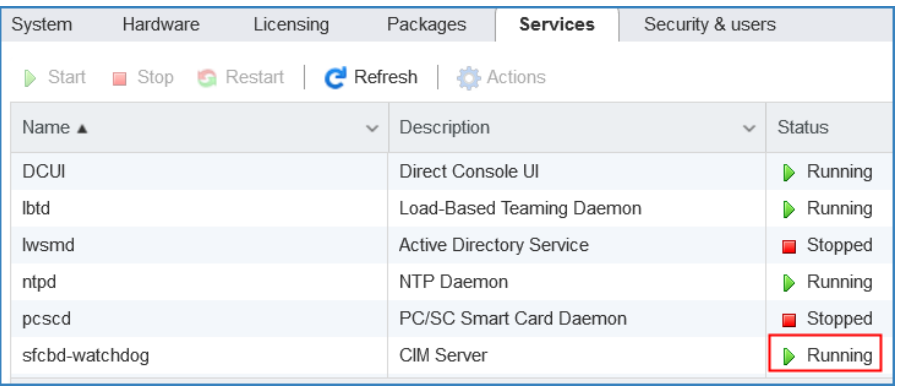

# <span id="page-53-0"></span>Annexe D : Windows avec WINRM

Pour Windows 2012 Server, 2016 Server et 2019 Server, le service WINRM est démarré automatiquement. En revanche, la gestion à distance n'est pas activée par défaut. Voici une brève présentation des conditions requises pour activer WINRM et permettre des connexions distantes à l'aide d'un certificat autosigné :

- Activez WINRM pour accepter les connexions HTTPS qui permettent une authentification par ID utilisateur / mot de passe.
- Associez un certificat autosigné à l'écouteur HTTPS pour WINRM qui a été activé.
- Modifiez le pare-feu Windows pour permettre des connexions entrantes via le port 5986 (le port HTTPS WINRM par défaut).

Les commandes suivantes permettent à WINRM d'autoriser les connexions distantes via HTTPS :

• Déterminez l'état actuel du service WINRM à l'aide de la commande suivante :

#### **winrm get winrm/config/service**

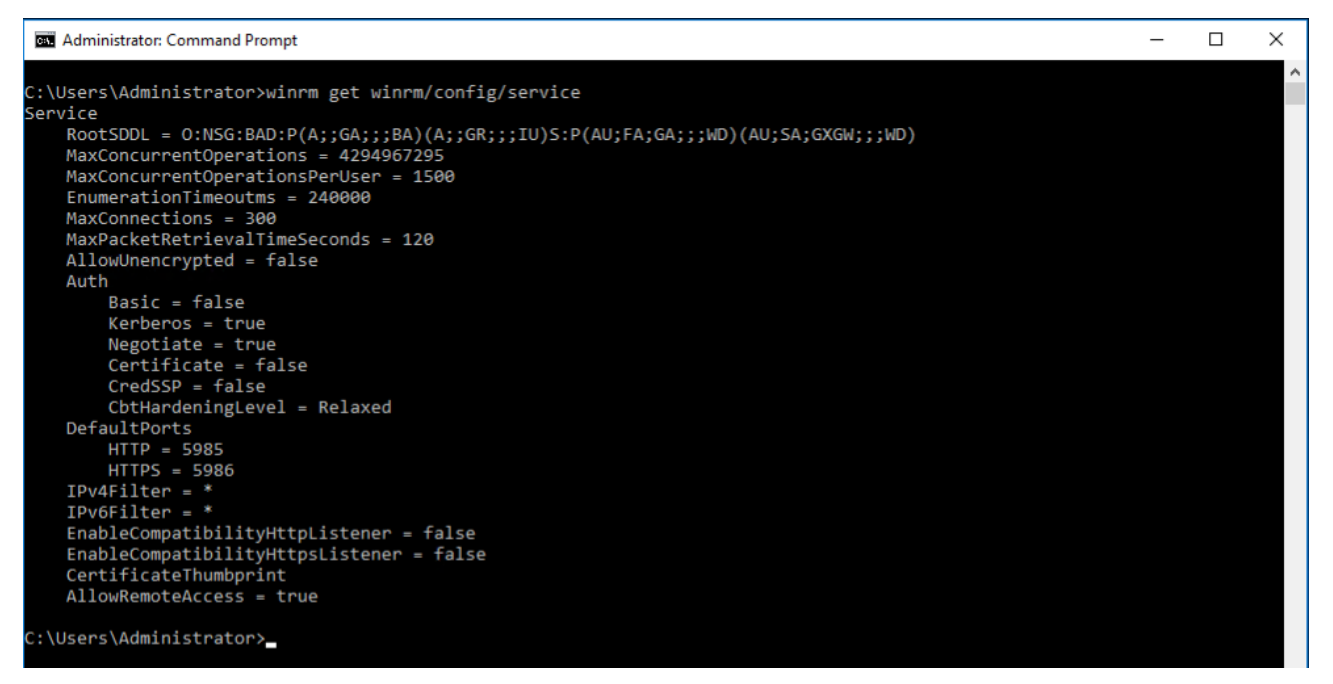

• La valeur de **AllowUnencrypted** doit être *false*. Si la valeur est *true*, utilisez la commande suivante pour la faire passer à *false* :

**winrm set winrm/config/service @{AllowUnencrypted="false"}**

• La valeur de **Basic** doit être *true*. Si la valeur est *false*, utilisez la commande suivante pour la faire passer à *true* :

**winrm set winrm/config/service/auth @{Basic="true"}**

• Déterminez si WINRM a un écouteur HTTPS à l'aide de la commande suivante :

**winrm enumerate winrm/config/listener**

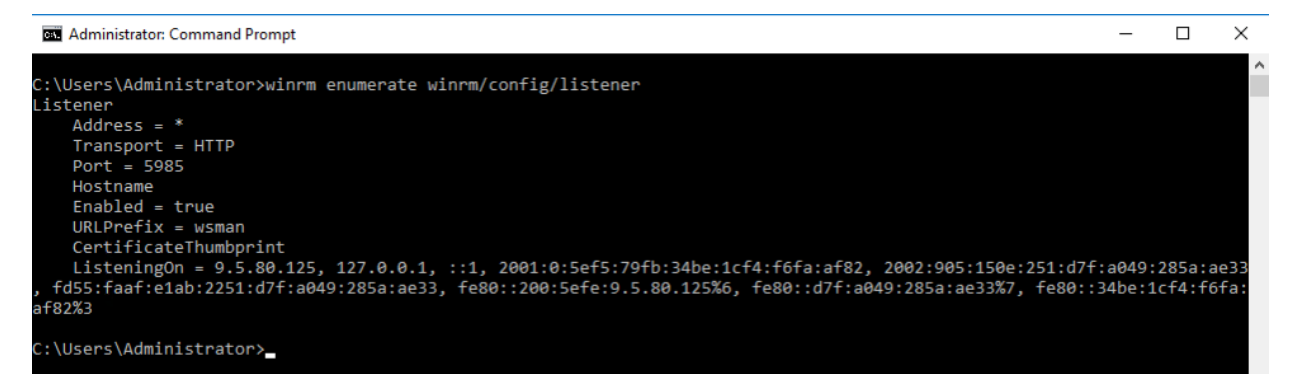

- Dans l'exemple de commande ci-dessus, il n'existe qu'un écouteur HTTP ; il faut donc configurer un écouteur HTTPS. Pour activer l'écouteur HTTPS, s'il n'est pas configuré :
	- o A l'aide de PowerShell, créez un certificat autosigné :

New-SelfSignedCertificate -DnsName "myHost@myBusiness.com" CertStoreLocation Cert:\LocalMachine\My

Remplacez le DnsName **(myHost@myBusiness.com)** dans l'exemple cidessus par le nom de domaine complet Windows pour le serveur Windows.

o Enregistrez l'empreinte de certificat pour la prochaine étape.

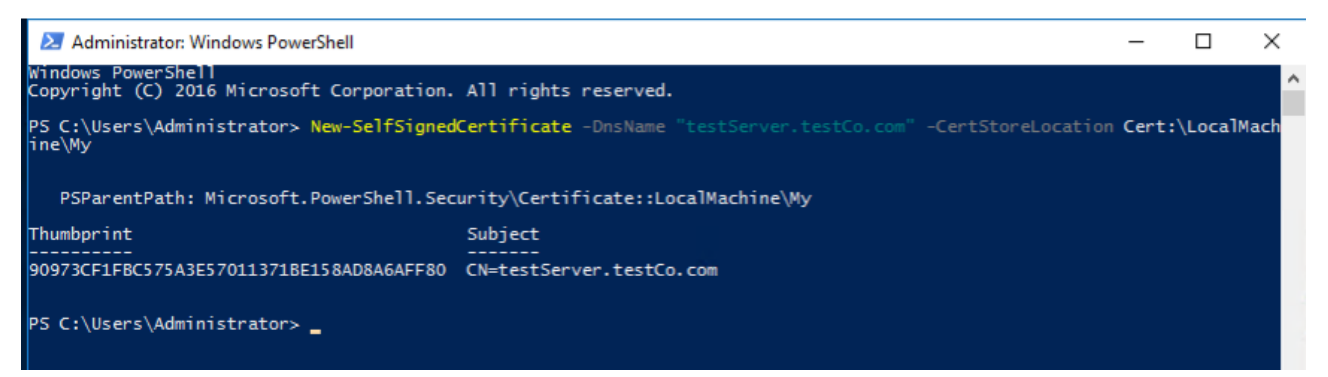

• Créez l'écouteur HTTPS :

**winrm create winrm/config/Listener?Address=\*+Transport=HTTPS @{Hostname="myHost@myBusiness.com"; CertificateThumbprint="[COPIED\_CERTIFICATE\_THUMBPRINT]"}**

• Vérifiez que l'écouteur HTTPS est désormais bien configuré :

**winrm enumerate winrm/config/listener**

• Modifiez le pare-feu Windows pour permettre des connexions entrantes distantes avec WINRM :

- o Allez dans Panneau de configuration → Système et sécurité → Pare-feu Windows
- o Cliquez sur Paramètres avancés. La fenêtre Pare-feu Windows avec fonctions avancées de sécurité s'affiche.
- o Cliquez sur Règles de trafic entrant.
- o Sélectionnez le menu Actions et cliquez sur Nouvelle règle. L'assistant Nouvelle règle de trafic entrant s'affiche.
- o Sélectionnez **Port** et cliquez sur **Suivant.**
- o Sélectionnez **TCP** → **Ports locaux spécifiques :** puis indiquez 5986. Cliquez sur **Suivant.**
- o Sélectionnez l'option **Autoriser la connexion** et cliquez sur **Suivant.**
- o Cochez les cases **Domaine**, **Privé** et **Public** si elles ne le sont pas déjà puis cliquez sur **Suivant.**
- o Donnez un nom à la nouvelle règle (ex. : Windows Remote Management (HTTPS-In)) puis cliquez sur **Terminer**.

# Mentions légales

© IBM Corporation 2021 IBM Corporation Marketing Communications Systems and Technology Group Route 100 Somers, New York 10589 Produit aux États-Unis Janvier 2021. Tous droits réservés

Ce document a été élaboré pour les produits et/ou services offerts aux États-Unis. IBM peut ne pas proposer les produits, fonctionnalités ou services décrits dans ce document dans d'autres pays.

Ces informations peuvent être modifiées sans préavis. Consultez votre interlocuteur IBM local pour obtenir des informations sur les produits, fonctionnalités et services disponibles dans votre région.

Toutes les déclarations concernant les orientations et intentions futures d'IBM peuvent être modifiées ou retirées sans préavis et ne représentent que des buts et des objectifs.

IBM, le logo IBM, POWER, System I, System p et i5/OS sont des marques ou des marques déposées d'International Business Machines Corporation aux Etats-Unis et/ou dans d'autres pays. La liste complète des marques détenues par IBM aux États-Unis se trouve à l'adresse http://www.ibm.com/legal/copytrade.shtml.

Les autres noms de sociétés, de produits et de services peuvent être des marques de commerce ou des marques de service de tiers.

Les produits matériels IBM sont fabriqués à partir de pièces neuves ou de pièces neuves et de seconde main. Quel que soit le cas, nos conditions de garantie s'appliquent.

Cet équipement est soumis aux règles de la Federal Communications Commission (FCC). Il se conformera aux règles de la FCC avant la livraison finale à l'acheteur.

Les informations concernant les produits non IBM ont été obtenues auprès des fournisseurs de ces produits.

Les questions sur les capacités des produits non IBM doivent être adressées aux fournisseurs.

La page d'accueil d'IBM sur Internet se trouve à l'adresse http://www.ibm.com.

La page d'accueil d'IBM System p sur Internet se trouve à l'adresse http://www.ibm.com/systems/p.

La page d'accueil d'IBM System I sur Internet se trouve à l'adresse http://www.ibm.com/systems/i.

PSW03007-FRFR-00